# الخدمات الإلكترونية

# وزارة االدارة المحلية

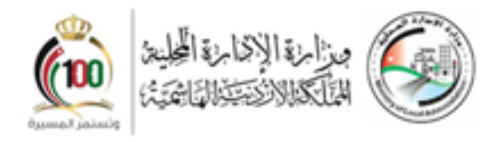

دليل المستخدم مدير نظام البلدية اإلصدار: 1.0 التاريخ : ٢٠٢١/١٠/١١

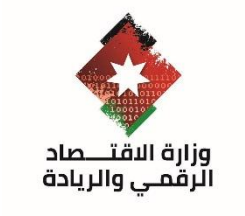

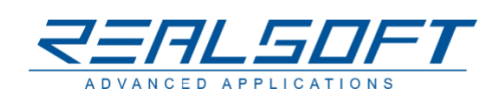

## فهرس المحتويات

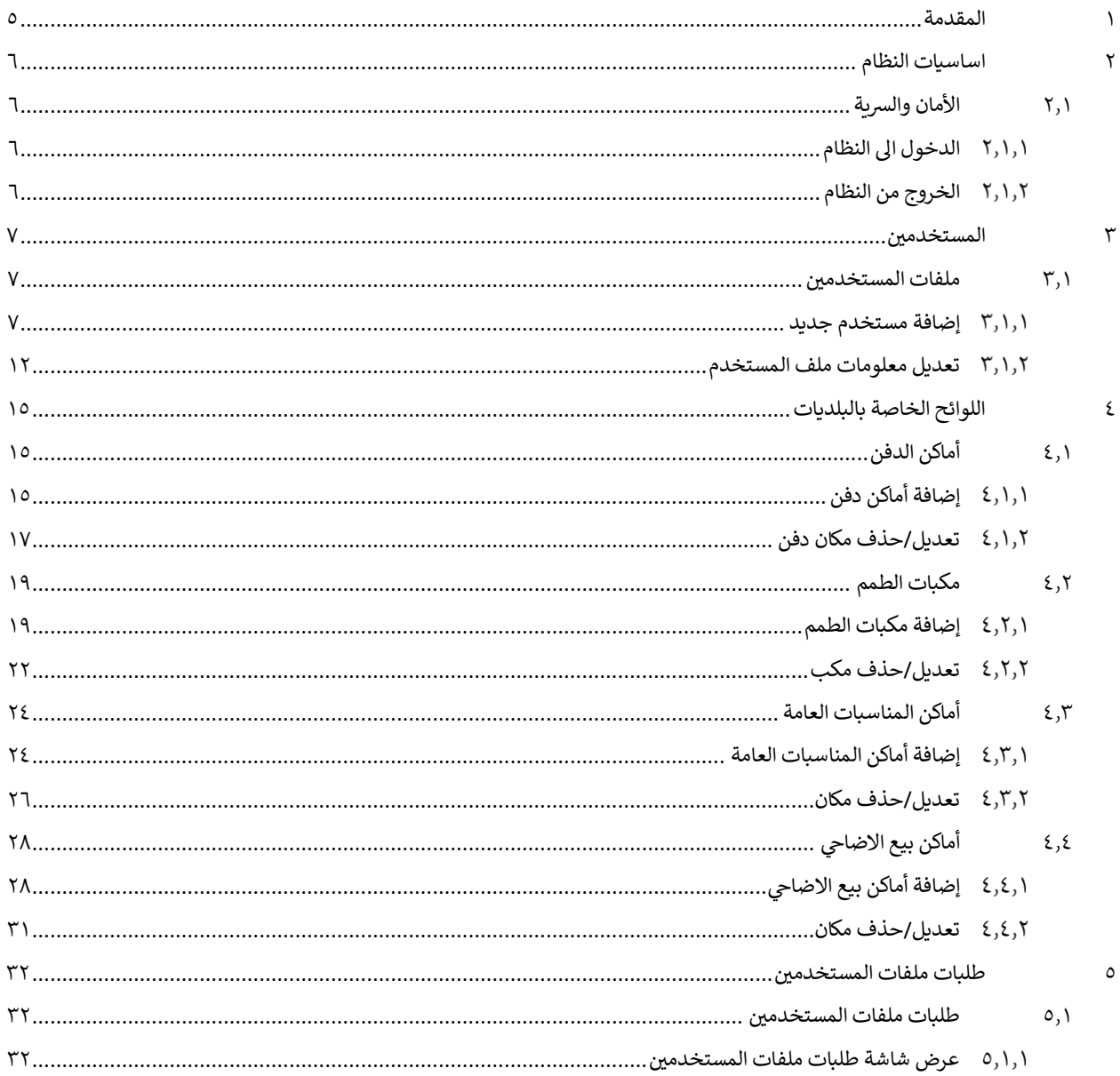

## فهرس الأشكال

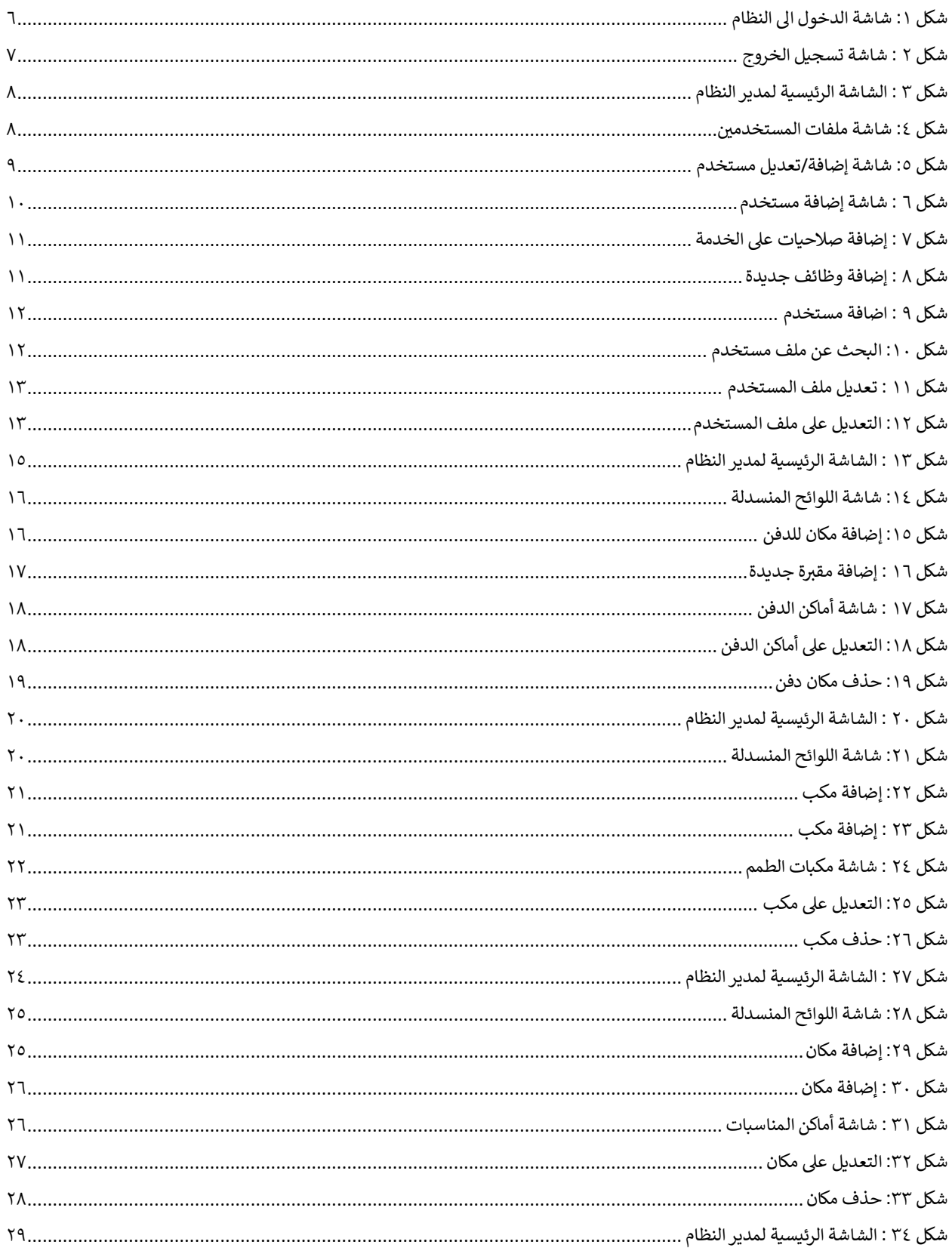

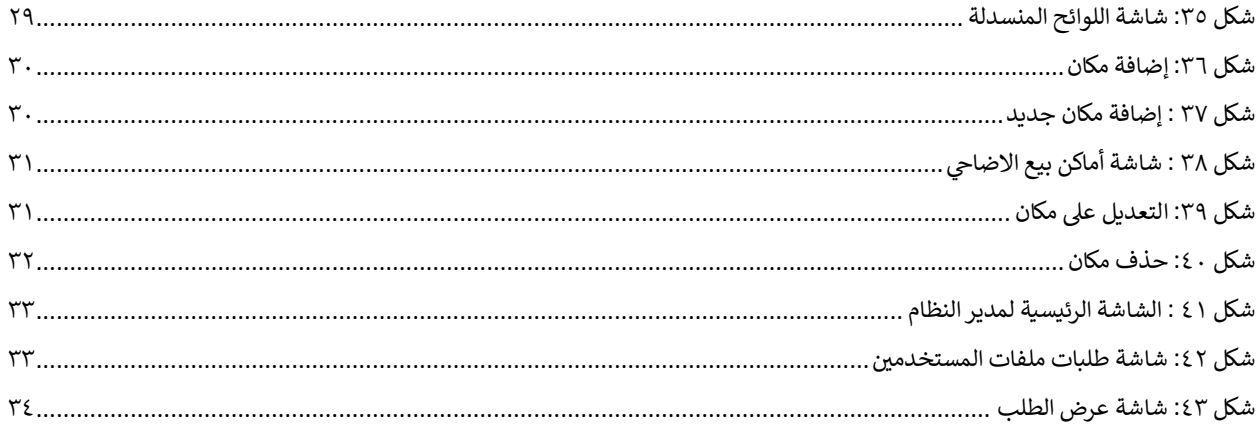

#### <span id="page-4-0"></span>1 المقدمة

رتم تطوير نظام الخدمات الإلكترونية الخاصة بوزارة الإدارة المحلية والذي يهدف الى أتمتة سير إجراءات الخدمات التي تقدمها الوزارة الى الجمهور عن طريق الشاشات الامامية للنظام من جانب، واتمتة سير الإجراءات التي <mark>تعال</mark>ج الطلبات الواردة الى , موظفي الوزارة والبلديات من جانب آخر. وهذا يتطلب تعريف المستخدمين واعطائهم الصلاحيات لاستخدام النظام وتعريف اللوائح الخاصة بالنظام. وفيما يلي الخدمات المتاحة لمدير نظام البلدية:

- ١. تعريف المستخدمين وخدماتهم والصلاحيات. .
	- .2 تعريف اللوائح الخاصة بالنظام .
	- ٣. عرض طلبات ملفات المستخدمين.

مالحظة مهمة: تحتوي هذه الوثيقة عىل روابط مهمة وذلك الستعراض آلية العمل لوظيفة معينة، حيث يمكن لقارئ هذه الوثيقة الانتقال الى مكان آخر في الوثيقة عن طريق الضغط على الرابط ومن ثم الرجوع الى مكان الرابط عن طريق استخدام ř alt + arrow left لمتابعة التصفح من مكان الرابط.

> Press | Alt  $| + | - |$ to go back

#### <span id="page-5-0"></span>2 اساسيات النظام

#### <span id="page-5-1"></span>٢٫١ الأمان والسرية

#### <span id="page-5-2"></span>الدخول اىل النظام

رلاستخدام نظام اتمتة الخدمات الإلكترونية الخاص بوزارة الإدارة المحلية، يجب على مدير النظام تسجيل الدخول الى النظام باستخدام اسم المستخدم وكلمة المرور عن طريق الشاشة أدناه.

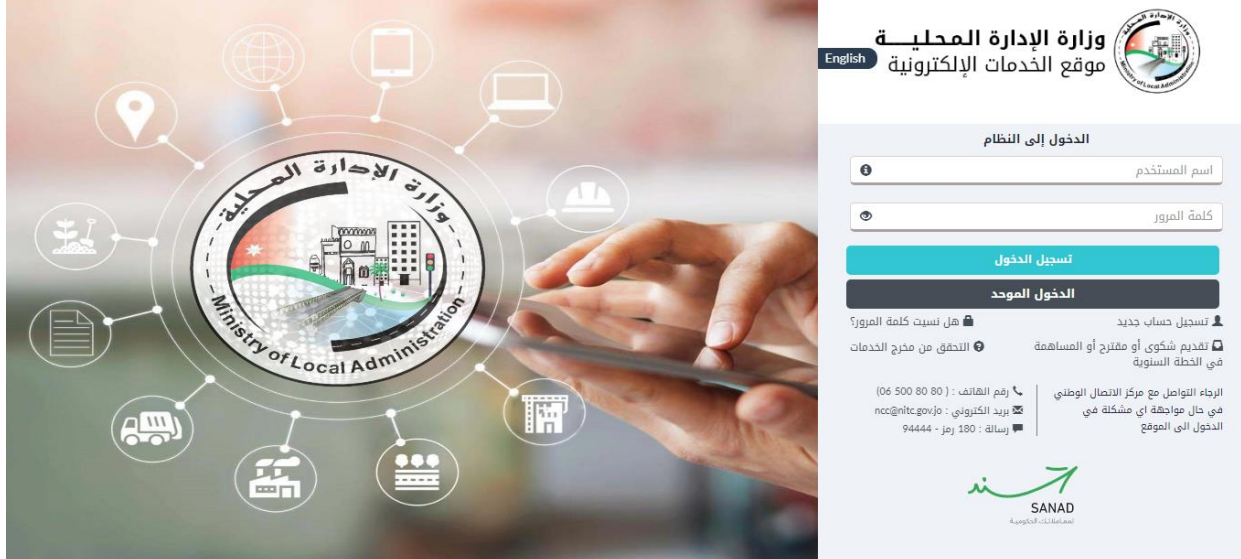

<span id="page-5-4"></span>شكل :1 شاشة الدخول اىل النظام

ويتم الدخول بعمل الخطوات التالية:

- ١. قم بإدخال اسم المستخدم وكلمة المرور في الحقول الظاهرة في الشاشة. ;
	- .2 قم بالضغط عىل ايقونة "تسجيل الدخول".

حال تم الدخول بنجاح ينتقل النظام اىل الشاشة الرئيسية لمدير النظام. ف

#### <span id="page-5-3"></span>الخروج من النظام

لتسجيل الخروج من النظام قم بما يلي:

١. قم بالضغط على ايقونة "حسابي" ومن ثم الضغط على "تسجيل الخروج".

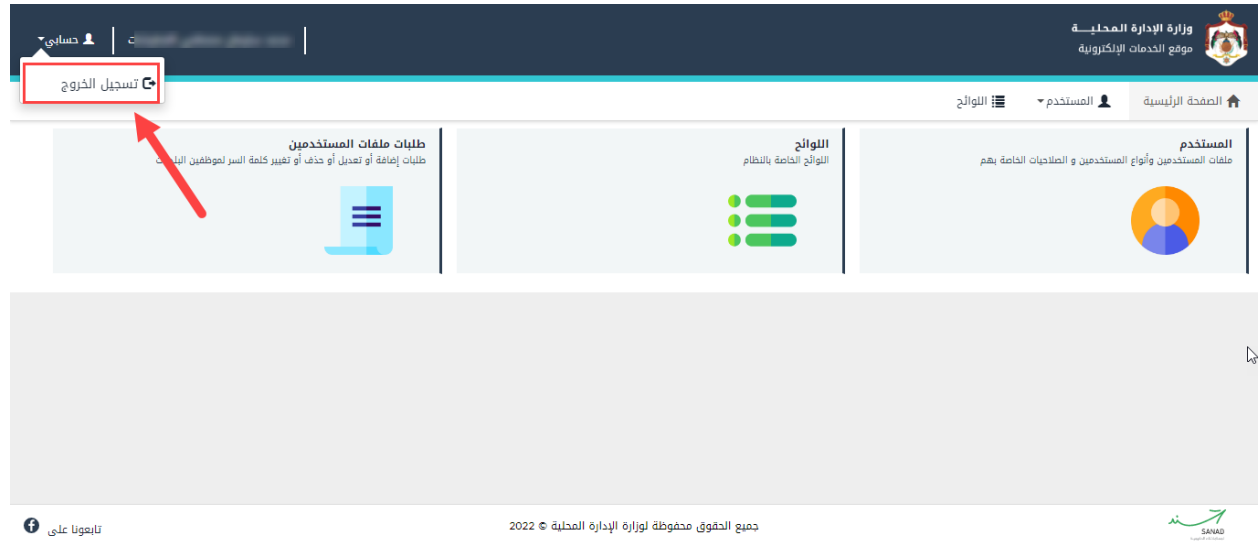

<span id="page-6-3"></span>شكل 2 : شاشة تسجيل الخروج

#### <span id="page-6-0"></span>۳ المستخدمين ,

#### <span id="page-6-1"></span>۳٫۱ ملفات المستخدمين

تعنى هذه الشاشة بإدارة ملفات جميع أنواع المستخدمين.

#### <span id="page-6-2"></span>**إضافة** مستخدم جديد

لإضافة ملف مستخدم يتم إتباع الخطوات التالية:

.1 من الصفحة الرئيسية لمدير النظام، قم باختيار "المستخدم"، الشاشة ادناه. كما هو ظاهرف

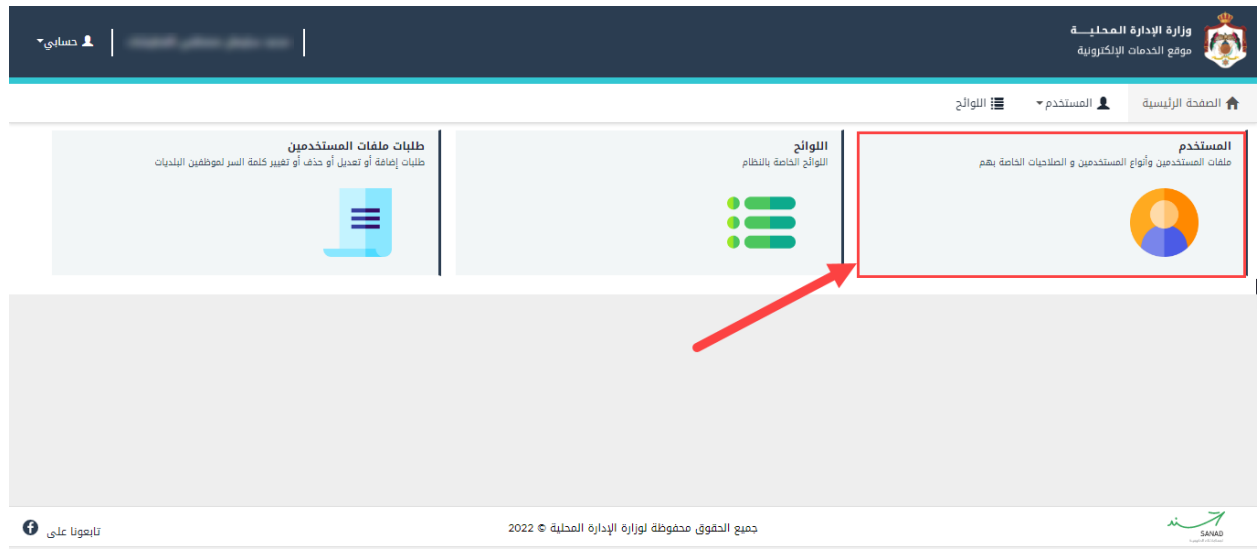

<span id="page-7-0"></span>شكل 3 : الشاشة الرئيسية لمدير النظام

٢. قم بالضغط على "ملفات المستخدمين"، حيث تظهر الشاشة ادناه.

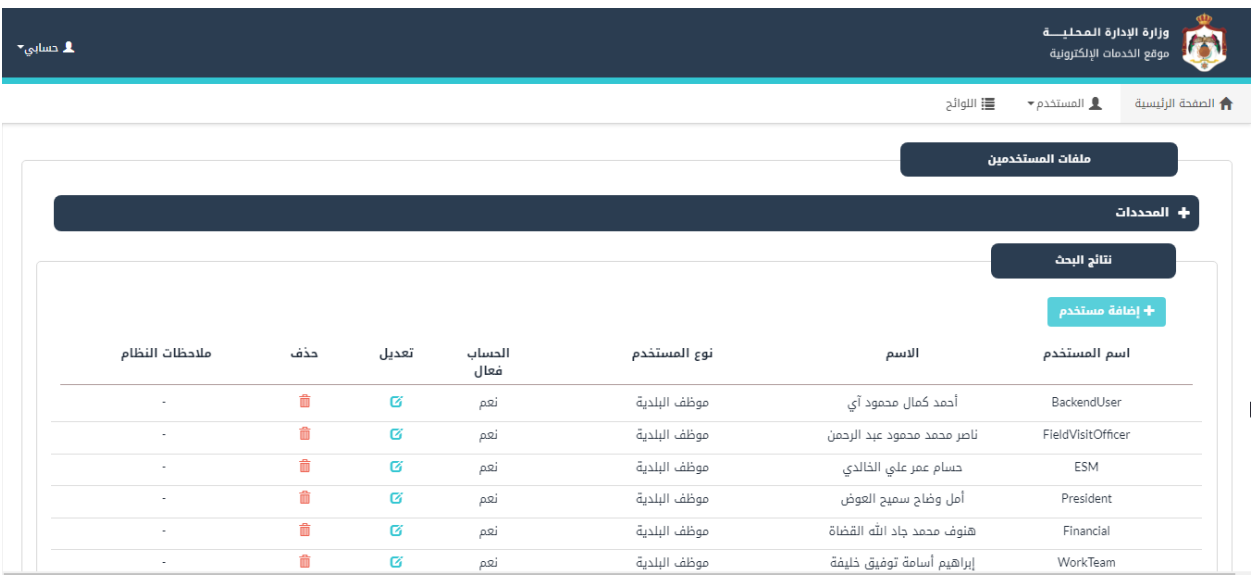

<span id="page-7-1"></span>شكل ٤: شاشة ملفات المستخدمين

.3 قم بالضغط عىل ايقونة "إضافة مستخدم"، إلضافة ملف مستخدم جديد، حيث تظهر الشاشة ادناه.

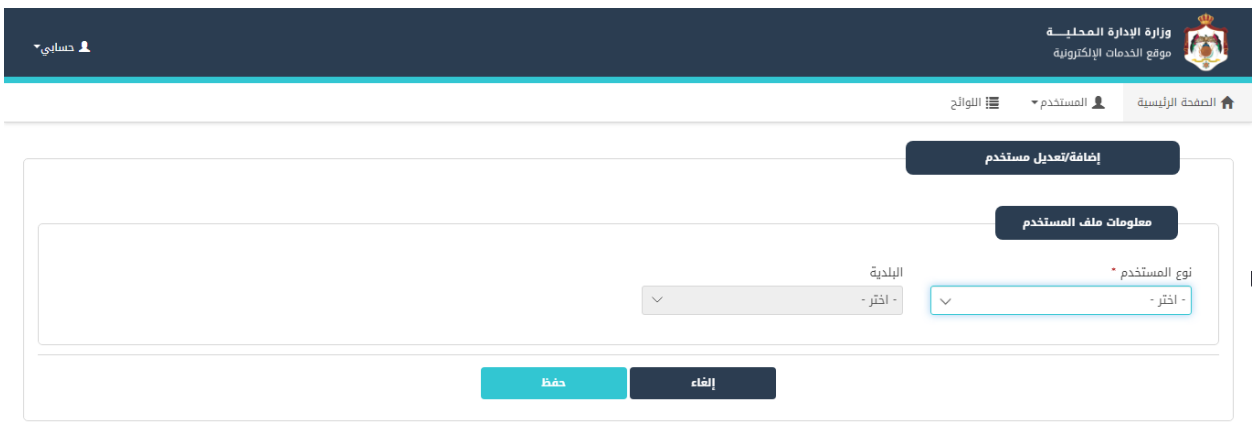

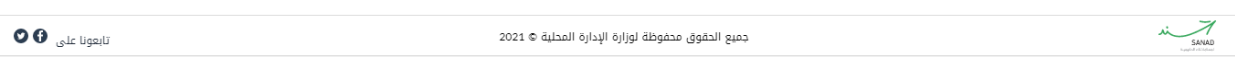

شكل ٥: شاشة إضافة/تعديل مستخدم

- <span id="page-8-0"></span>٤. في شاشة "معلومات ملف المستخدم"، قم بالتالي: i
- .<br>أ. اختر نوع المستخدم، وهو نوع واحد "موظف البلدية".
	- ب. قم باختيار البلدية والقسم.
	- ت. قم بتحديد ان كان الحساب فعال ام لا.
- ث. قم بإدخال بيانات الموظف (الاسم الأول بالعربية، الاسم الأول بالإنجليزية، اسم الاب بالعربية، اسم ֧֢֧֢֧֢֦֧֢֢֧֚֚֚֚֚֡֝֜֜֜֜֜֜֜֜*֟* الاب بالإنجليزية، اسم الجد بالعربية، اسم الجد بالإنجليزية، اسم العائلة بالعربية، اسم العائلة .<br>بالإنجليزية، الهاتف الخلوي، والبريد الالكتروني). é

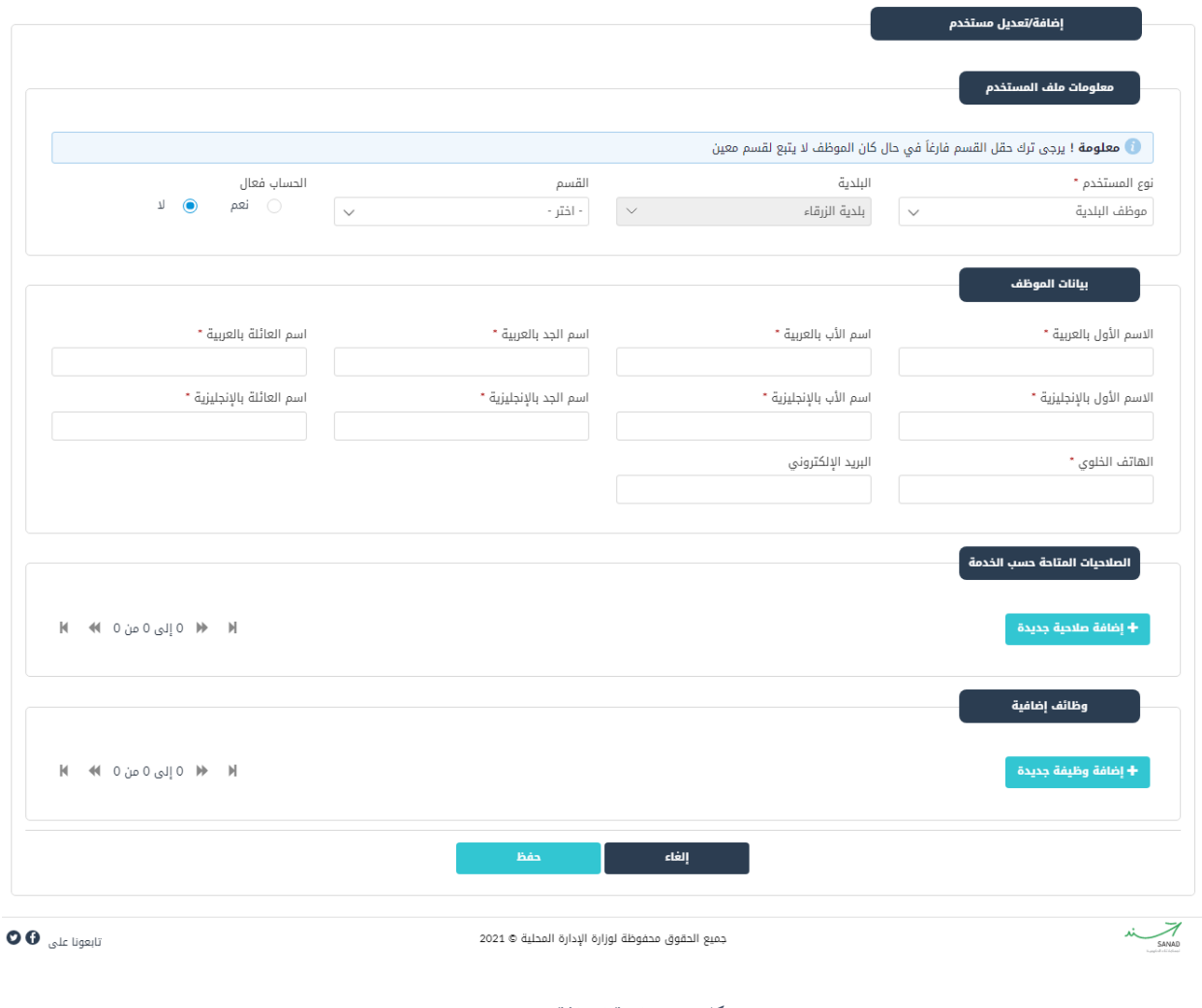

<span id="page-9-0"></span>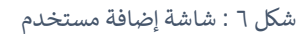

ج. قم بتحديد صالحيات المستخدم من خالل النقر عىل "إضافة صالحية جديدة"، حيث تظهر الشاشة ادناه، قم باختيار الخدمة وتحديد الصالحيات، ثم قم بالنقر عىل "حفظ".

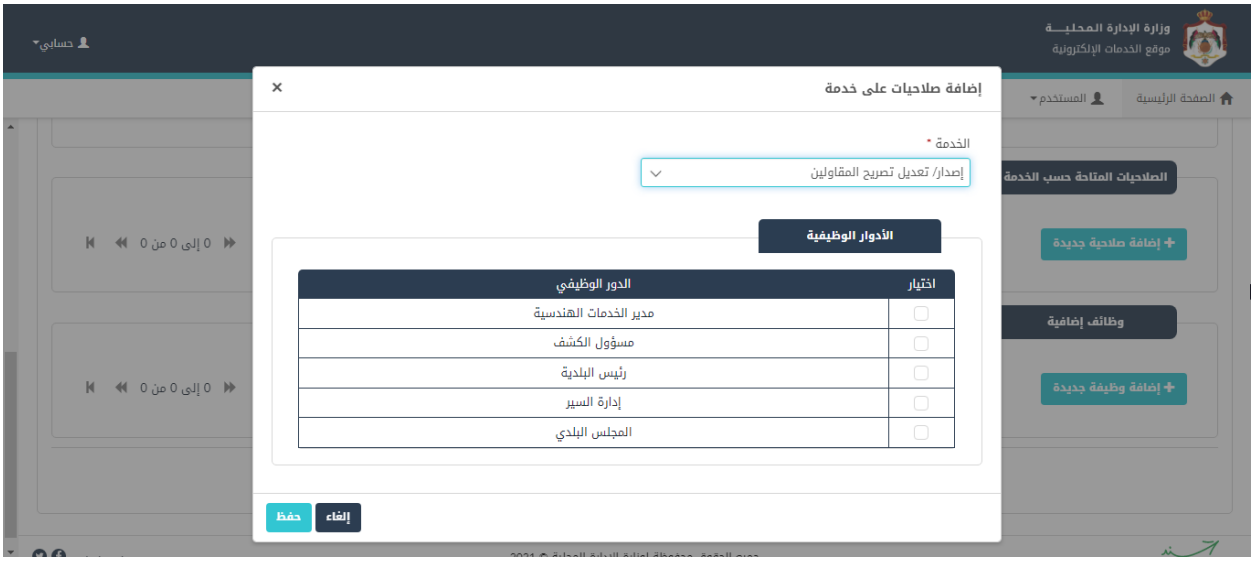

<span id="page-10-0"></span>شكل 7 : إضافة صالحيات عىل الخدمة

ح. قم بإضافة وظائف إضافية من خالل النقر عىل "إضافة وظيفة جديدة"، حيث تظهر الشاة ادناه، قم باختيار وظائف إضافية ثم قم بالنقر عىل "حفظ".

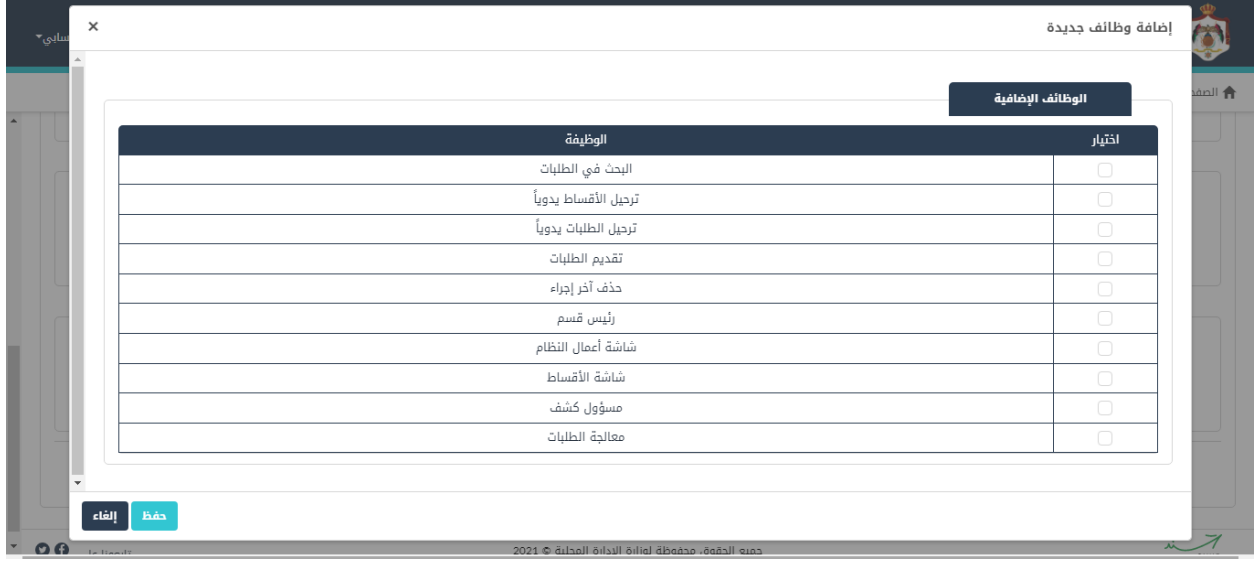

<span id="page-10-1"></span>شكل 8 : إضافة وظائف جديدة

خ. قم بالنقر على "حفظ"، حيث تظهر الشاشة ادناه، قم بإدخال اسم المستخدم وكلمة السر وتأكيد كلمة السر ثم قم بالنقر على "حفظ" لإضافة المستخدم.

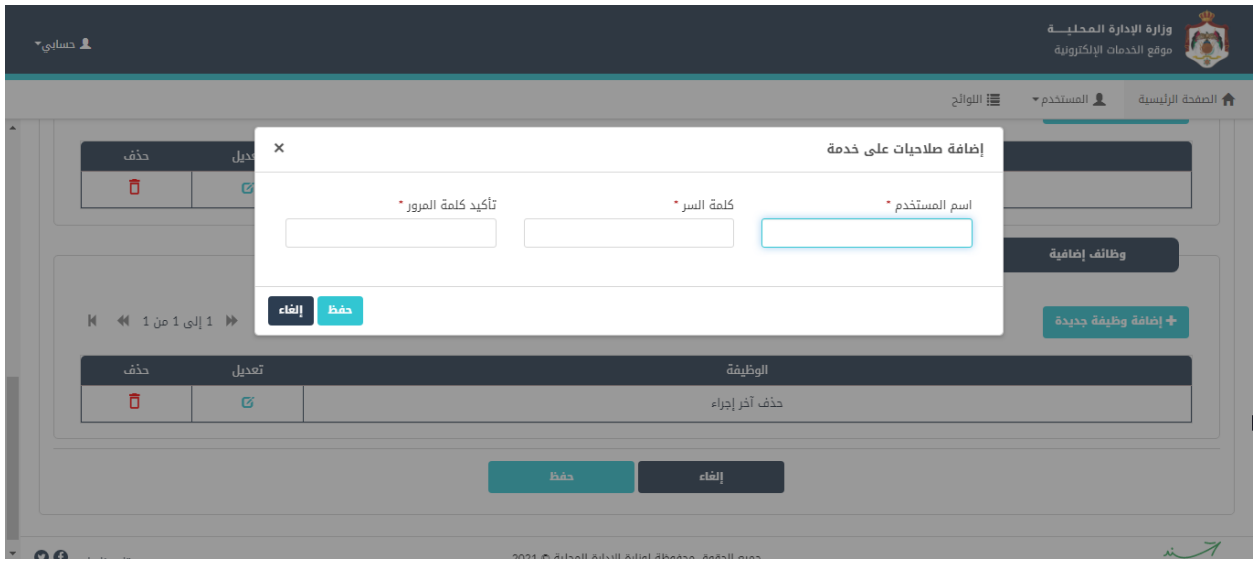

<span id="page-11-1"></span>شكل 9 : اضافة مستخدم

#### <span id="page-11-0"></span>تعديل معلومات ملف المستخدم

لتعديل معلومات ملف المستخدم، قم بالخطوات التالية:

١. في شاشة "ملفات المستخدمين"، قم بالبحث عن ملف المستخدم المراد التعديل عليه بواسطة احد محددات i البحث، ثم قم بالنقر عىل "بحث".

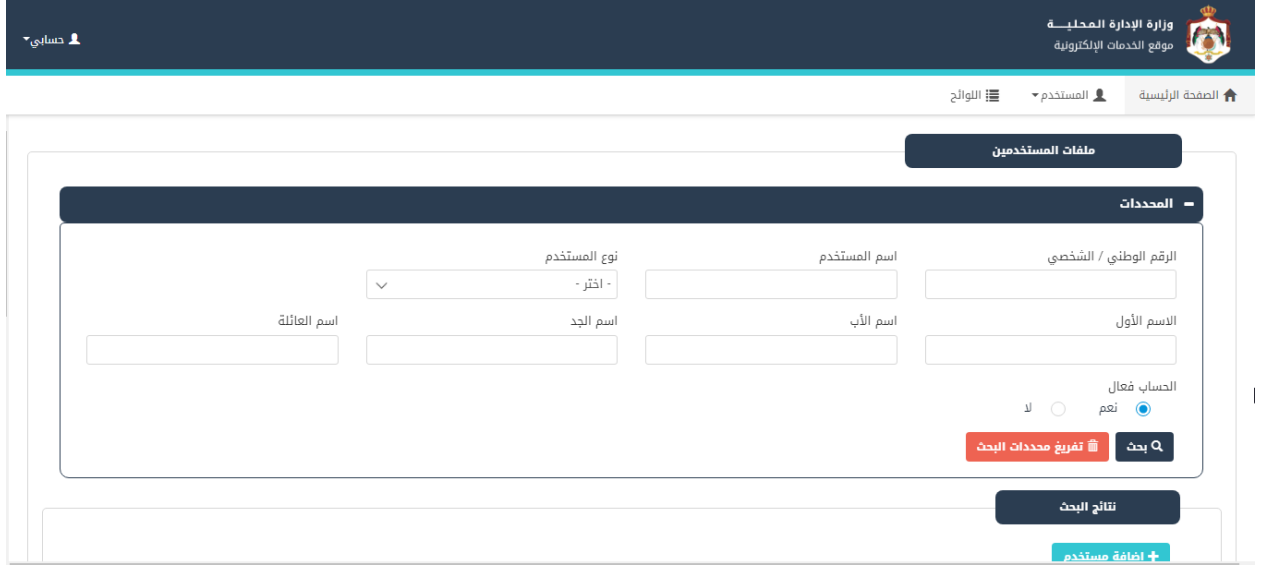

<span id="page-11-2"></span>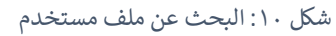

#### .2 قم بالضغط عىل ايقونة "تعديل".

| $\blacktriangleright$ حسابی $\blacktriangleright$ |     |             |                |              |                            | وزارة الإدارة المحليــــة<br>موقع الخدمات الإلكترونية |                          |
|---------------------------------------------------|-----|-------------|----------------|--------------|----------------------------|-------------------------------------------------------|--------------------------|
|                                                   |     |             |                |              | <b>三</b> اللوائح           | $\bullet$ المستخدم $\pm$                              | <b>合</b> الصفحة الرئيسية |
|                                                   |     |             |                |              |                            | نتائج البحث                                           |                          |
|                                                   |     |             |                |              |                            | + إضافة مستخدم                                        |                          |
| ملاحظات النظام                                    | حذف | تعديل       | الحساب<br>فعال | نوع المستخدم | الاسم                      | اسم المستخدم                                          |                          |
|                                                   | 命   | ø           | نعم            | موظف البلدية | أحمد كمال محمود آي         | BackendUser                                           |                          |
|                                                   | 侖   | Ø           | نعم            | موظف البلدية | ناصر محمد محمود عبد الرحمن | FieldVisitOfficer                                     |                          |
|                                                   | m   | Ø           | نعم            | موظف البلدية | حسام عمر علي الخالدي       | ESM                                                   |                          |
|                                                   | 侖   | Ø           | نعم            | موظف البلدية | أمل وضاح سميح العوض        | President                                             |                          |
|                                                   |     | Ø           | نعم            | موظف البلدية | هنوف محمد جاد الله القضاة  | Financial                                             |                          |
|                                                   | 齑   | $\mathbf G$ | نعم            | موظف البلدية | إبراهيم أسامة توفيق خليفة  | WorkTeam                                              |                          |
| $\overline{\phantom{a}}$                          | 侖   | Ø           | نعم            | موظف البلدية | سوسن خالد وليد خميس        | HealthDepartment                                      |                          |
| ٠                                                 | m   | Ø           | نعم            | موظف البلدية | ضحي سمير سامر قاووق        | <b>ExecutiveManager</b>                               |                          |
|                                                   | 命   | Ø           | نعم            | موظف البلدية | أحمد خليل عمار الملاك      | HeadOfDepartment                                      |                          |
|                                                   | an. | -           |                |              |                            | $\sim$ $\sim$ $\sim$                                  |                          |

<span id="page-12-0"></span>شكل 11 : تعديل ملف المستخدم

٣. قم بالتعديل على البيانات التي يسمح النظام بتعديلها.

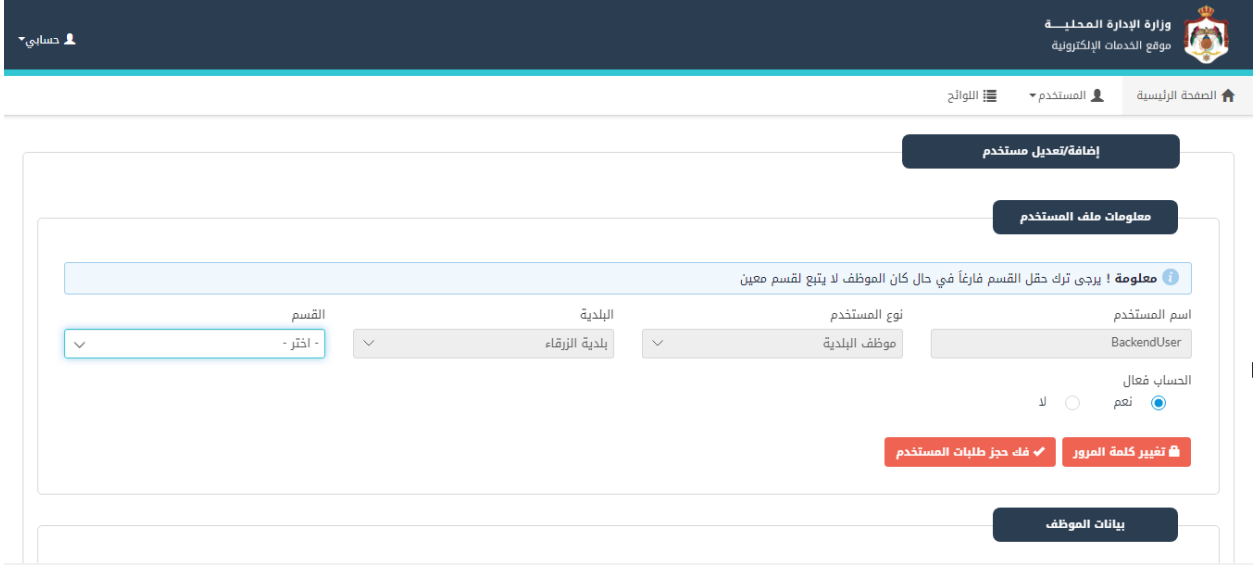

<span id="page-12-1"></span>شكل ١٢: التعديل على ملف المستخدم

مالحظة:

● لتتمكن من تعديل نوع المستخدم، يجب حذف جميع الصلاحيات المتاحة حسب الخدمة في الجدول أدناه

- حال تغي تحالة ملف المستخدم إىل )غ تفعال(، سيتم فك حجز وإسناد جميع الطلبات الخاصة به ف
	- .4 قم بالضغط عىل حفظ، لحفظ التعديالت.

## <span id="page-14-0"></span>4 اللوائح الخاصة بالبلديات

## <span id="page-14-1"></span>4.1 أماكن الدفن

.<br>تعني هذه الشاشة بإضافة أماكن للدفن.

#### <span id="page-14-2"></span>إضافة أماكن دفن

إلضافة مكان يتم إتباع الخطوات التالية:

١. من الصفحة الرئيسية لمدير النظام، قم باختيار "اللوائح"، كما هو ظاهر في الشاشة ادناه.

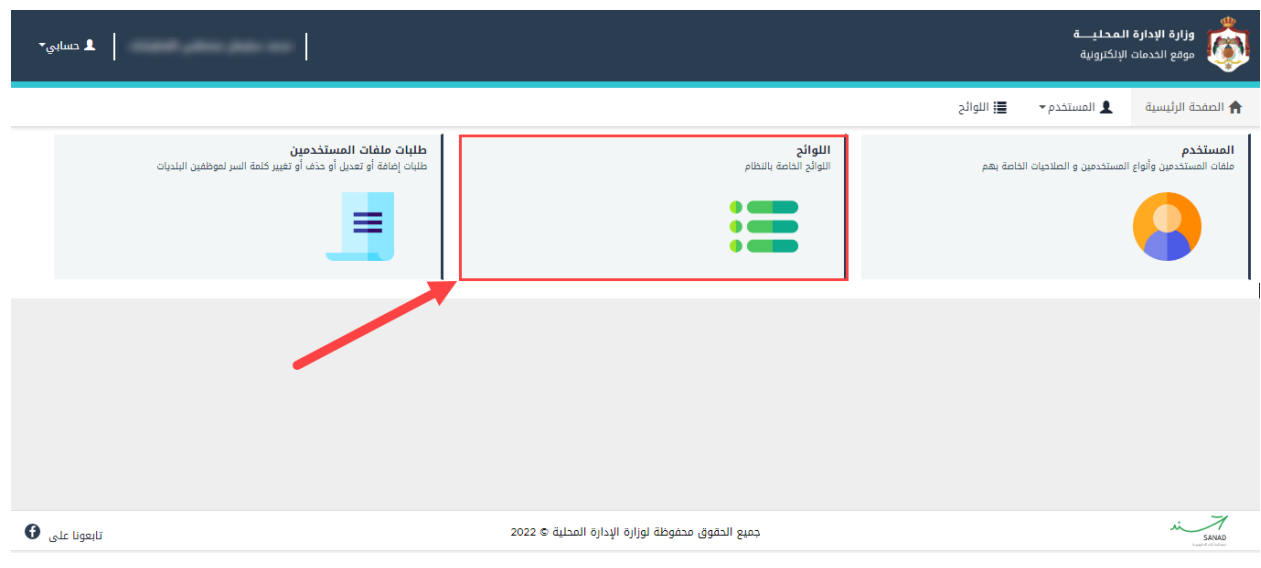

<span id="page-14-3"></span>شكل 13 : الشاشة الرئيسية لمدير النظام

٢. قم بالضغط على أماكن الدفن كما في الشاشة ادناه. ֚֚֚֚֡

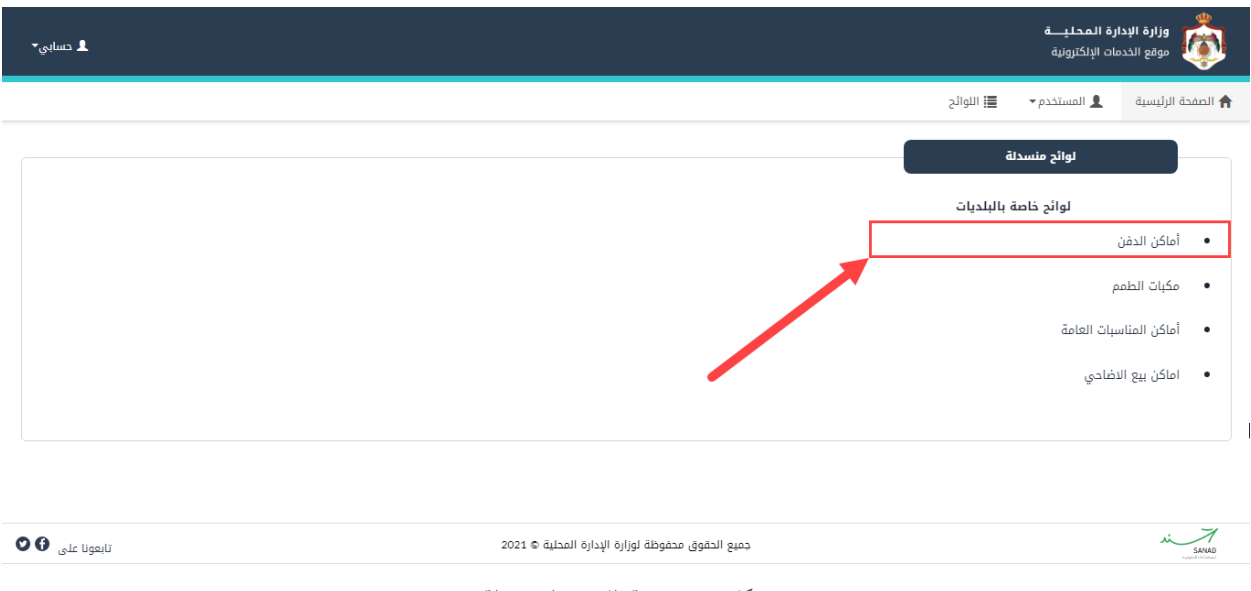

<span id="page-15-0"></span>شكل ١٤: شاشة اللوائح المنسدلة

.3 قم بالنقر عىل ايقونة "إضافة" من شاشة أماكن الدفن.

| وزارة الإدارة المحليـــة<br>■ حسابی×<br>موقع الخدمات الإلكترونية |     |          |                       |         |                        |                  |                                                      | $\overline{\mathbf{A}}$ |
|------------------------------------------------------------------|-----|----------|-----------------------|---------|------------------------|------------------|------------------------------------------------------|-------------------------|
|                                                                  |     |          |                       |         |                        |                  | اللوائح I <u>III</u><br>$\bullet$ المستخدم $\bullet$ | ← الصفحة الرئيسية       |
|                                                                  |     |          |                       |         |                        |                  | أماكن الدفن                                          |                         |
|                                                                  |     |          |                       |         |                        |                  | بحث                                                  | ♦ إضافة                 |
|                                                                  | حذف | تعديل    | فعالة                 | الديانة | البلدية                | الوصف بالإنجليزي | الوصف بالعربي                                        | الرمز                   |
|                                                                  | û   | Ø        | Y,                    |         |                        | Other            | أخرى                                                 | $\circ$                 |
|                                                                  | 命   | Ø        | نعم                   |         | بلدية الأغوار الجنوبية | Jor              | الجور                                                | $\mathbf{1}$            |
|                                                                  | Â   | $\alpha$ | $\eta$                |         | بلدية الأغوار الجنوبية | Safi             | الصافى                                               | $\overline{2}$          |
|                                                                  | Ô   | Ø        | 7)                    |         | بلدية الأغوار الجنوبية | Ghor Fifa        | غور فيفا                                             | 3                       |
|                                                                  | û   | $\alpha$ | η                     |         | بلدية الأغوار الجنوبية | Mazra'a          | المزرعة                                              | 4                       |
|                                                                  | Ô   | Ø        | 71                    |         | بلدية الأغوار الجنوبية | Ghwaibeh         | الغويبه                                              | 5                       |
|                                                                  | û   | Ø        | η                     |         | بلدية الحسا            | Morth Cemetery   | الحي الشمالي/ المقبرة<br>الشمالية                    | 6                       |
|                                                                  | 侖   | 区        | $\pmb{\Sigma}$        |         | بلدية الحسا            | South Cemetery   | الحي الجنوبي/ المقبرة الجنوبية                       | $\overline{7}$          |
|                                                                  | 俞   | Ø        | $\boldsymbol{\gamma}$ |         | بلدية الحسا            | Jurf             | الجرف                                                | 8                       |

<span id="page-15-1"></span>شكل ١٥: إضافة مكان للدفن

٤. قم بتعبئة الحقول (الترتيب، الرمز، الاسم بالعربية، الاسم بالإنجليزية، البلدية، الديانة، المقبرة فعالة).

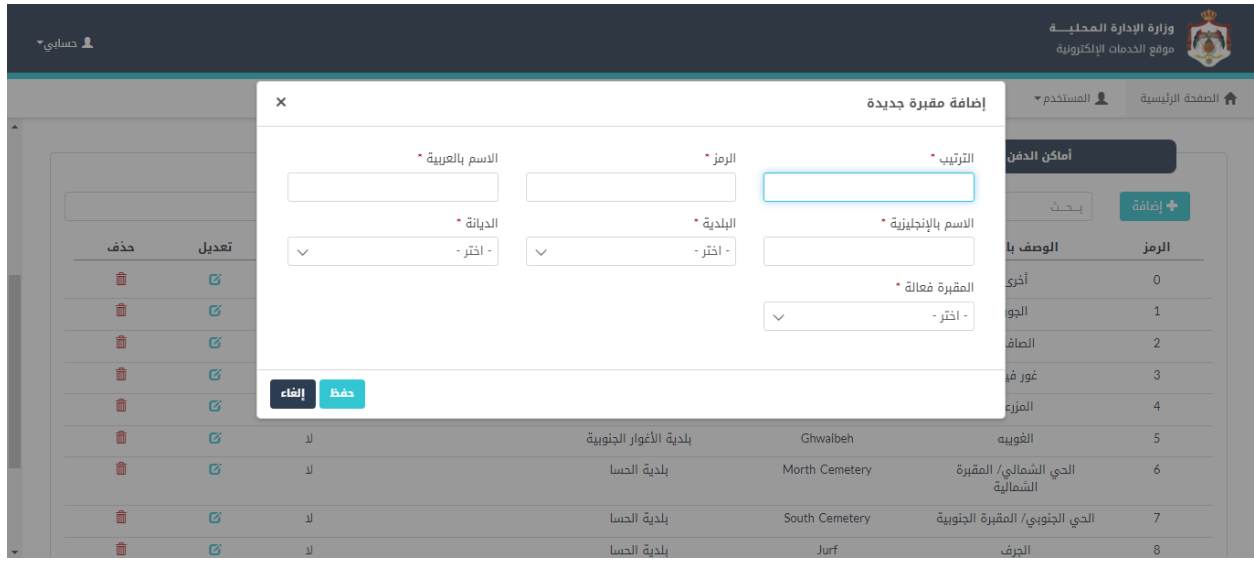

<span id="page-16-1"></span>شكل 16 : إضافة مقرتة جديدة

.5 قم بالضغط عىل ايقونة "حفظ".

#### <span id="page-16-0"></span>تعديل/حذف مكان دفن

للتعديل عىل مكان يتم إتباع الخطوات التالية:

١. من شاشة أماكن الدفن على سبيل المثال، قم بالبحث عن مكان معين عن طريق محددات البحث ثم قم بالنقر , عىل "بحث".

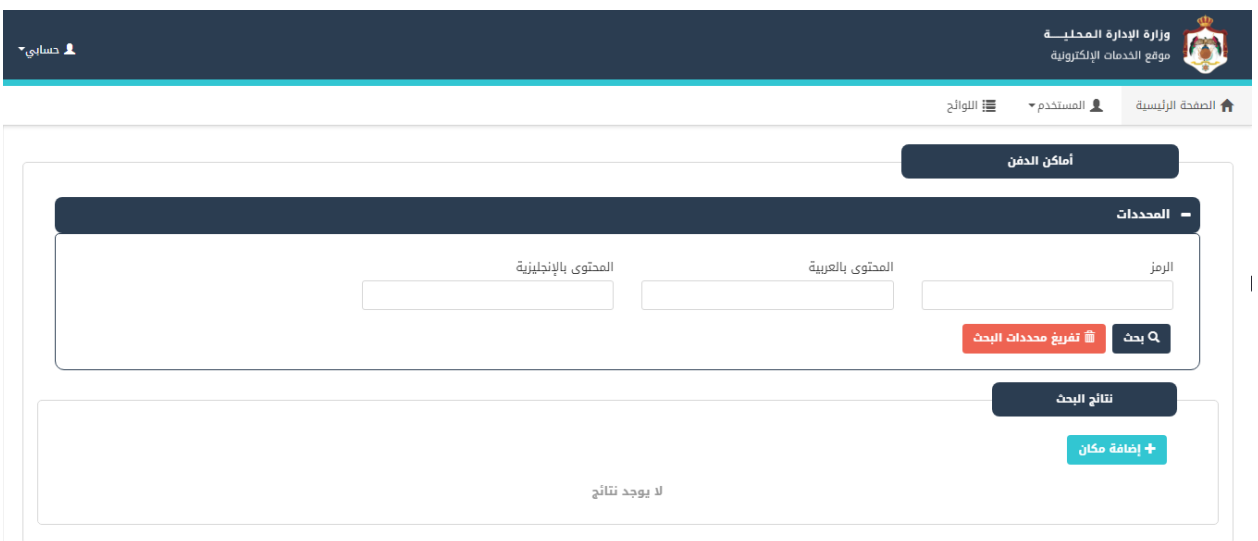

<span id="page-17-0"></span>شكل 17 : شاشة أماكن الدفن

- .2 قم بالضغط عىل ايقونة "تعديل"، حيث ينتقل النظام اىل شاشة " تعديل مكان الدفن ".
	- ٣. قم بالتعديل على أحد الحقول، كما هو ظاهر في الشاشة ادناه.

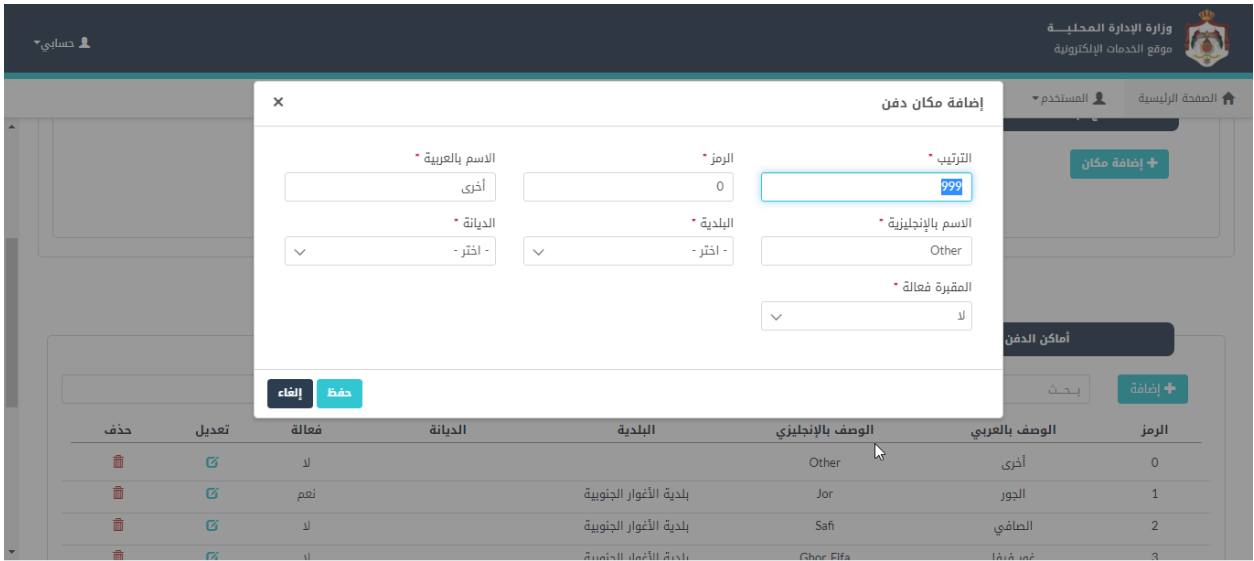

<span id="page-17-1"></span>شكل ١٨: التعديل على أماكن الدفن

٤. قم بالضغط على ايقونة "حفظ".

مالحظة:

• لحذف م كان مع ي، يقوم المستخدم بالضغط عىل ايقونة "حذف". .

| $\blacktriangleright$ cmlps |     |       |       |             |                        |                  | وزارة الإدارة المحليـــة<br>موقع الخدمات الإلكترونية |                   |
|-----------------------------|-----|-------|-------|-------------|------------------------|------------------|------------------------------------------------------|-------------------|
|                             |     |       |       |             |                        |                  | $\bullet$ المستخدم $\bullet$<br><b>三</b> اللوائح     | † الصفحة الرئيسية |
|                             |     |       |       | أماكن الدفن |                        |                  |                                                      |                   |
|                             |     |       |       |             |                        |                  | بحث                                                  | ر ♦ إضافة ا       |
|                             | حذف | تعديل | فعالة | الديانة     | البلدية                | الوصف بالإنجليزي | الوصف بالعربى                                        | الرمز             |
|                             | û   | Ø     | η     |             |                        | Other            | أخرى                                                 | $\mathbf 0$       |
|                             | û   | 唇     | نعم   |             | بلدية الأغوار الجنوبية | Jor              | الجور                                                | $\mathbf{1}$      |
|                             | û   | Ø     | 7)    |             | بلدية الأغوار الجنوبية | Safi             | الصافى                                               | $\overline{2}$    |
| $\mathbb{Z}$                | 命   | Ø     | 7)    |             | بلدية الأغوار الجنوبية | Ghor Fifa        | غور فيفا                                             | 3                 |
|                             | û   | Ø     | 7)    |             | بلدية الأغوار الجنوبية | Mazra'a          | المزرعة                                              | $\overline{4}$    |
|                             | ੋ   | 唇     | 1     |             | بلدية الأغوار الجنوبية | Ghwaibeh         | الغويبه                                              | 5                 |
|                             | Ô   | 区     | 7)    |             | بلدية الحسا            | Morth Cemetery   | الحي الشمالي/ المقبرة<br>الشمالية                    | 6                 |
|                             | Ô   | Ø     | 7)    |             | بلدية الحسا            | South Cemetery   | الحي الجنوبي/ المقبرة الجنوبية                       | 7                 |
|                             | Ô   | 唇     | Ŋ     |             | بلدية الحسا            | Jurf             | الجرف                                                | 8                 |

<span id="page-18-2"></span>شكل ١٩: حذف مكان دفن

## <span id="page-18-0"></span>4.2 مكبات الطمم

.<br>تعني هذه الشاشة بإضافة مكبات الطمم.

## <span id="page-18-1"></span>إضافة مكبات الطمم

إلضافة مكب يتم إتباع الخطوات التالية:

١. من الصفحة الرئيسية لمدير النظام، قم باختيار "اللوائح"، كما هو ظاهر في الشاشة ادناه.

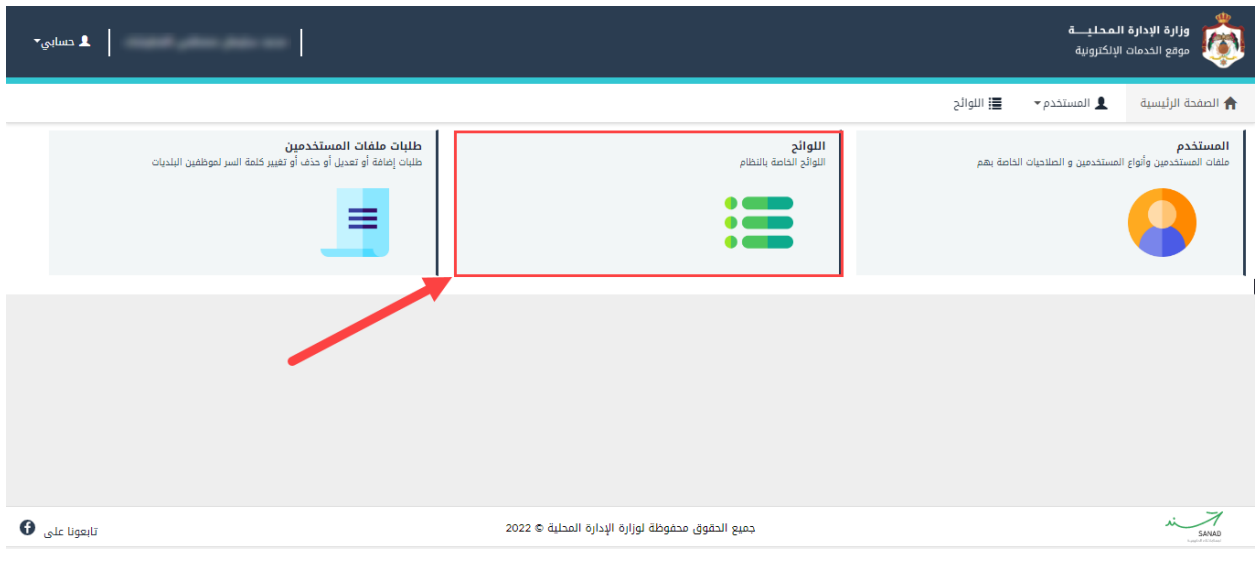

<span id="page-19-0"></span>شكل 20 : الشاشة الرئيسية لمدير النظام

٢. قم بالضغط على مكبات الطمم كما في الشاشة ادناه.

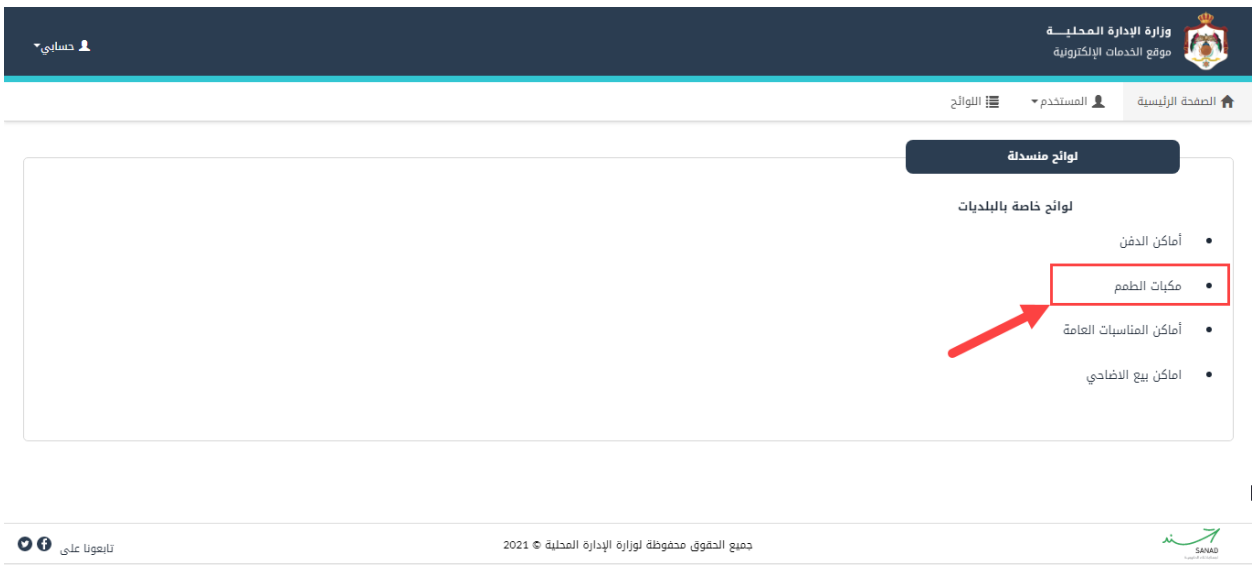

<span id="page-19-1"></span>شكل :21 شاشة اللوائح المنسدلة

.3 قم بالنقر عىل ايقونة "إضافة مكب " من شاشة أماكن الدفن.

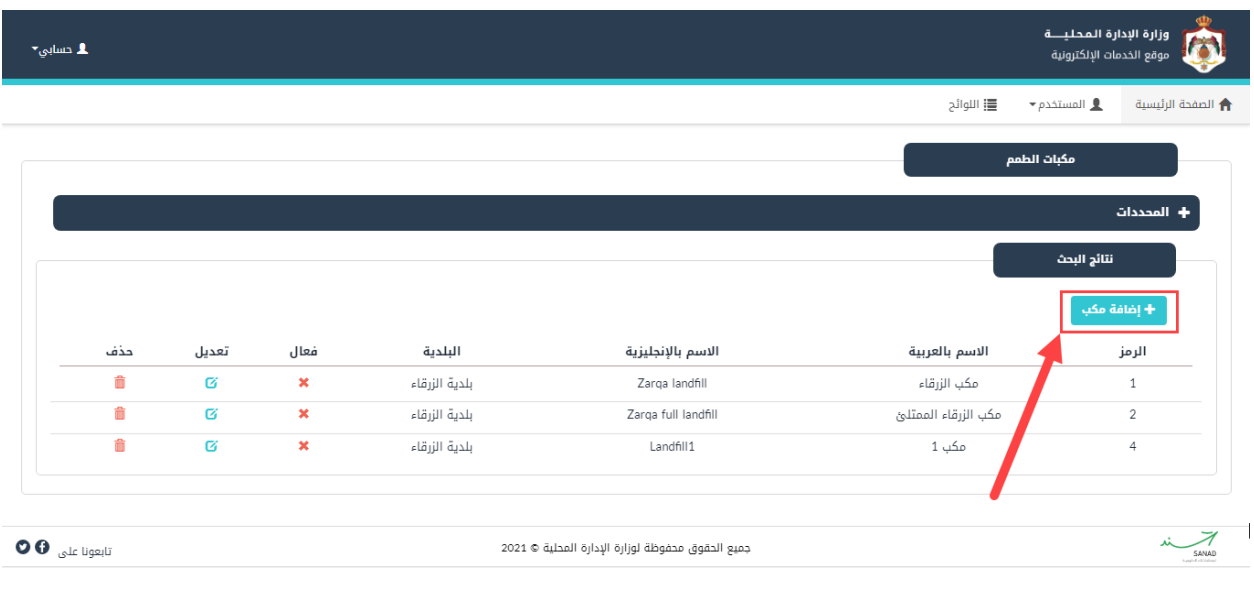

<span id="page-20-0"></span>شكل :22 إضافة مكب

٤. قم بتعبئة الحقول (الترتيب، الرمز، الاسم بالعربية، الاسم بالإنجليزية، البلدية، المكب فعال).

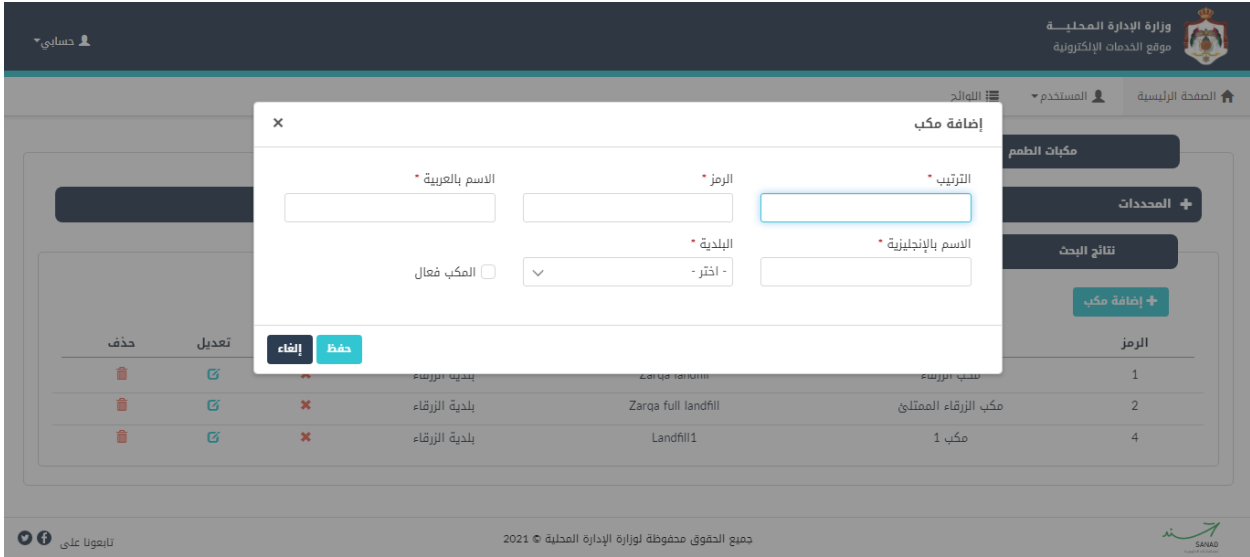

<span id="page-20-1"></span>شكل 23 : إضافة مكب

.5 قم بالضغط عىل ايقونة "حفظ".

## <span id="page-21-0"></span>٤,٢,٢ تعديل/حذف مكب

للتعديل عىل مكب يتم إتباع الخطوات التالية:

١. من شاشة مكبات الطمم على سبيل المثال، قم بالبحث عن مكب معين عن طريق محددات البحث ثم قم بالنقر عىل "بحث".

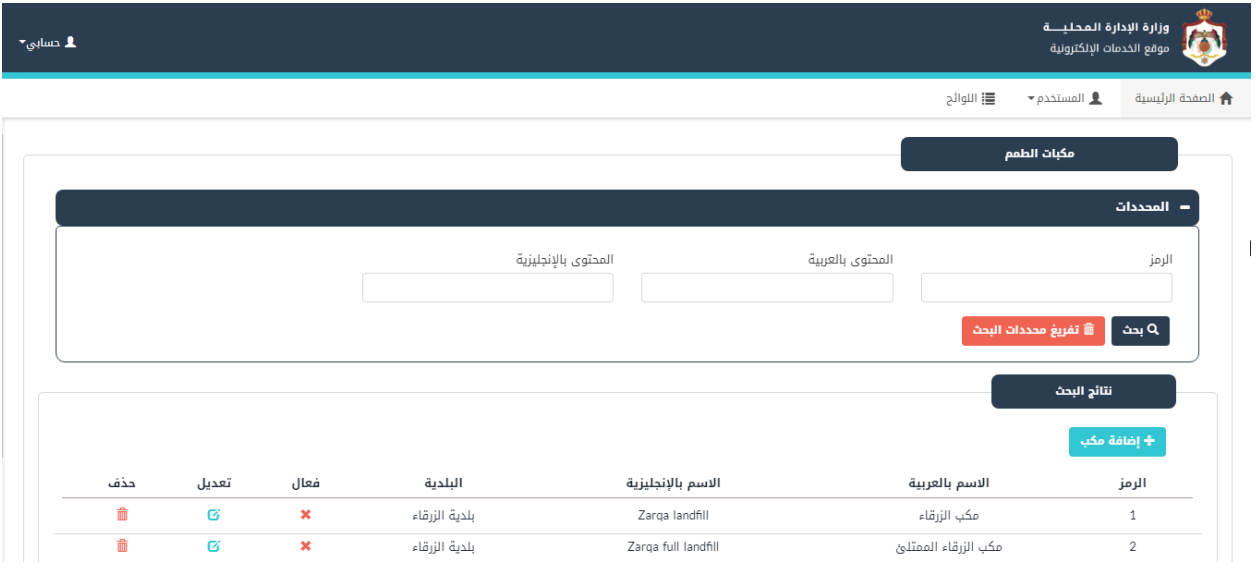

<span id="page-21-1"></span>شكل 24 : شاشة مكبات الطمم

- .2 قم بالضغط عىل ايقونة "تعديل"، حيث ينتقل النظام اىل شاشة "تعديل المكب".
	- ٣. قم بالتعديل على أحد الحقول، كما هو ظاهر في الشاشة ادناه.

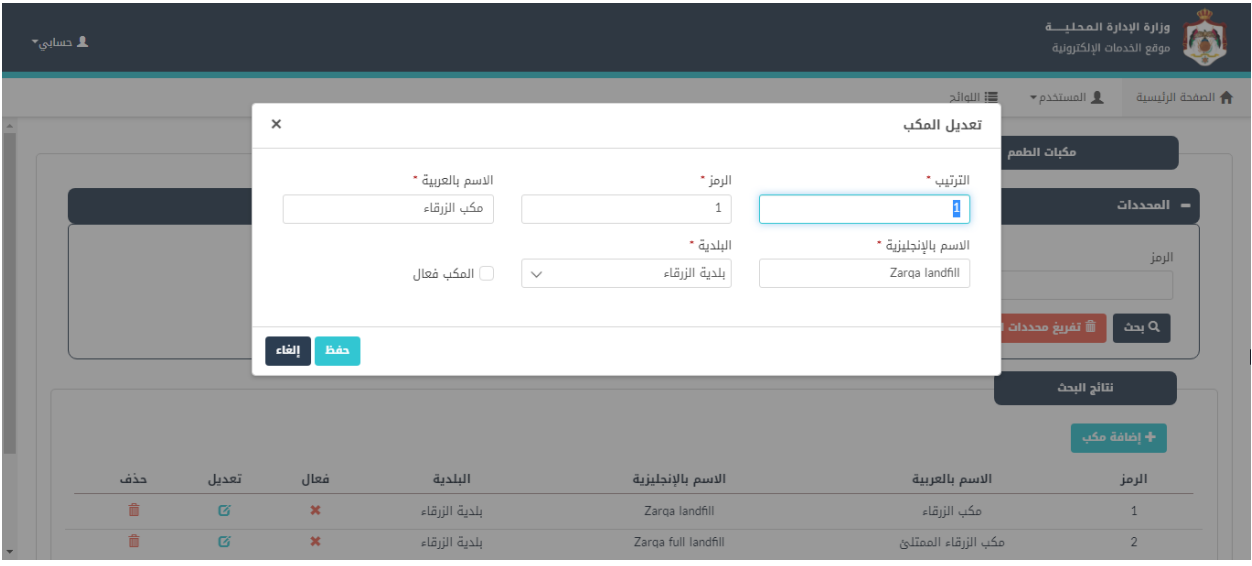

<span id="page-22-0"></span>شكل ٢٥: التعديل على مكب

.4 قم بالضغط عىل ايقونة "حفظ".

مالحظة:

● لحذف مكب معين، يقوم المستخدم بالضغط على ايقونة "حذف".

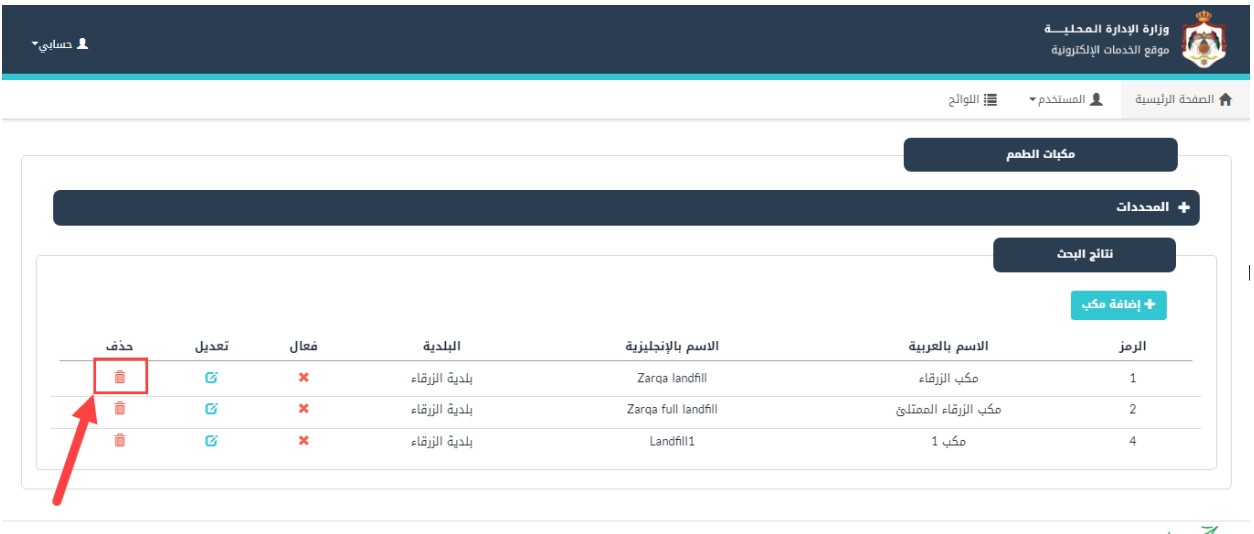

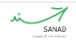

<span id="page-22-1"></span>جميع الحقوق محفوظة لوزارة الإدارة المحلية © 2021

#### <span id="page-23-0"></span>4.3 أماكن المناسبات العامة

تعنى هذه الشاشة بإضافة أماكن المناسبات العامة.

#### <span id="page-23-1"></span>إضافة أماكن المناسبات العامة

إلضافة مكان للمناسبات العامة يتم إتباع الخطوات التالية:

١. من الصفحة الرئيسية لمدير النظام، قم باختيار "اللوائح"، كما هو ظاهر في الشاشة ادناه.

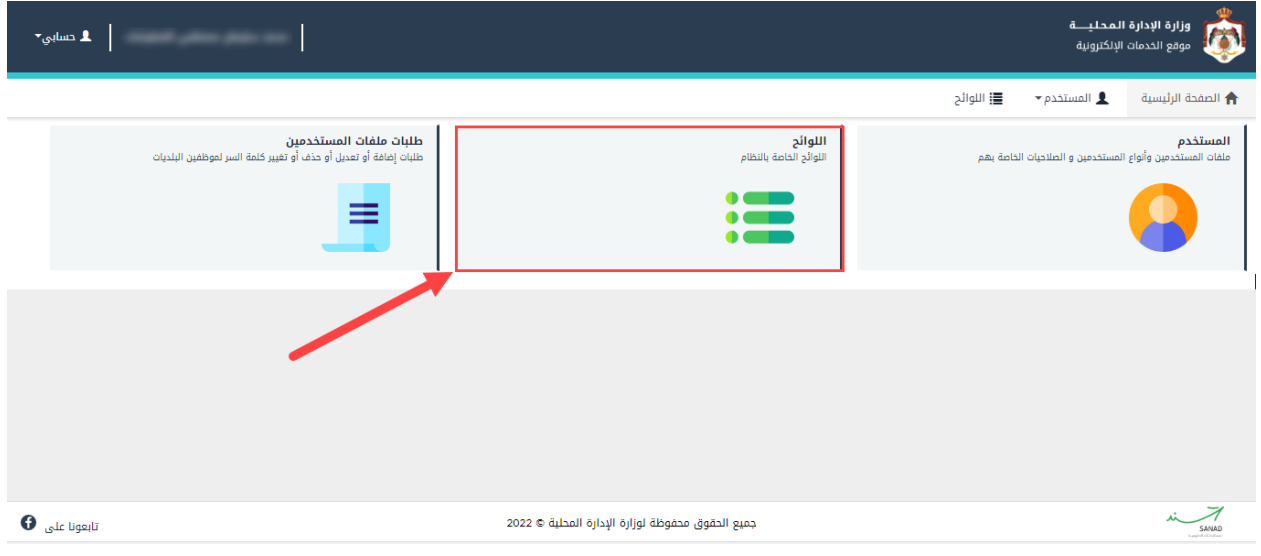

<span id="page-23-2"></span>شكل 27 : الشاشة الرئيسية لمدير النظام

٢. قم بالضغط على أماكن المناسبات العامة كما في الشاشة ادناه.

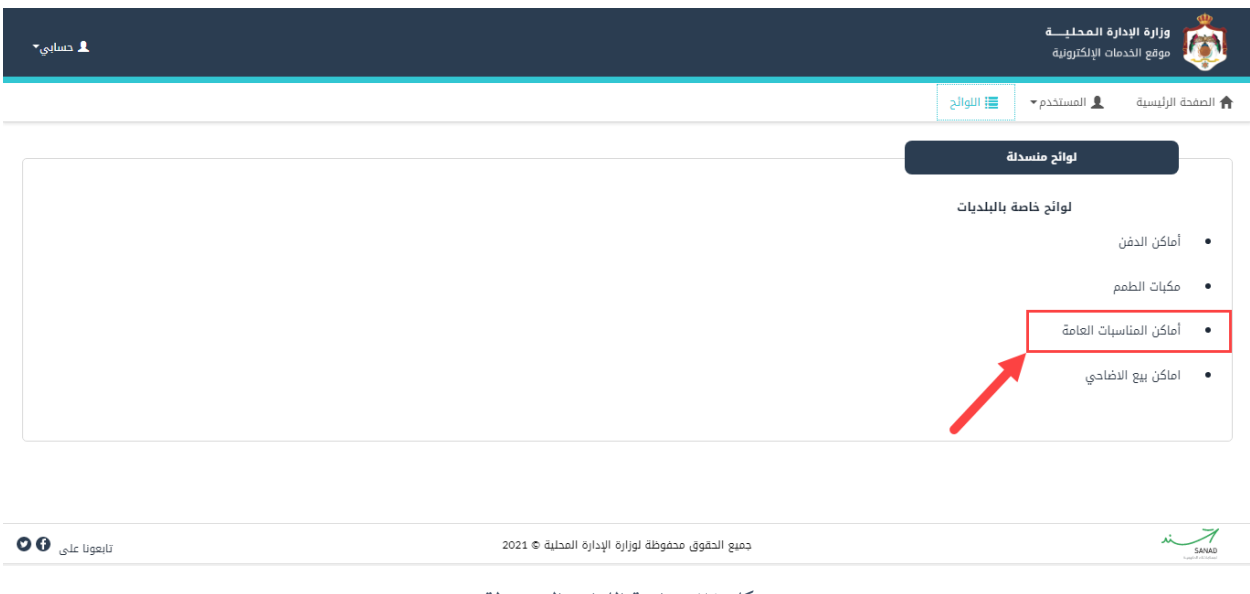

<span id="page-24-0"></span>شكل ٢٨: شاشة اللوائح المنسدلة

.3 قم بالنقر عىل ايقونة "إضافة مكان " من شاشة أماكن المناسبات.

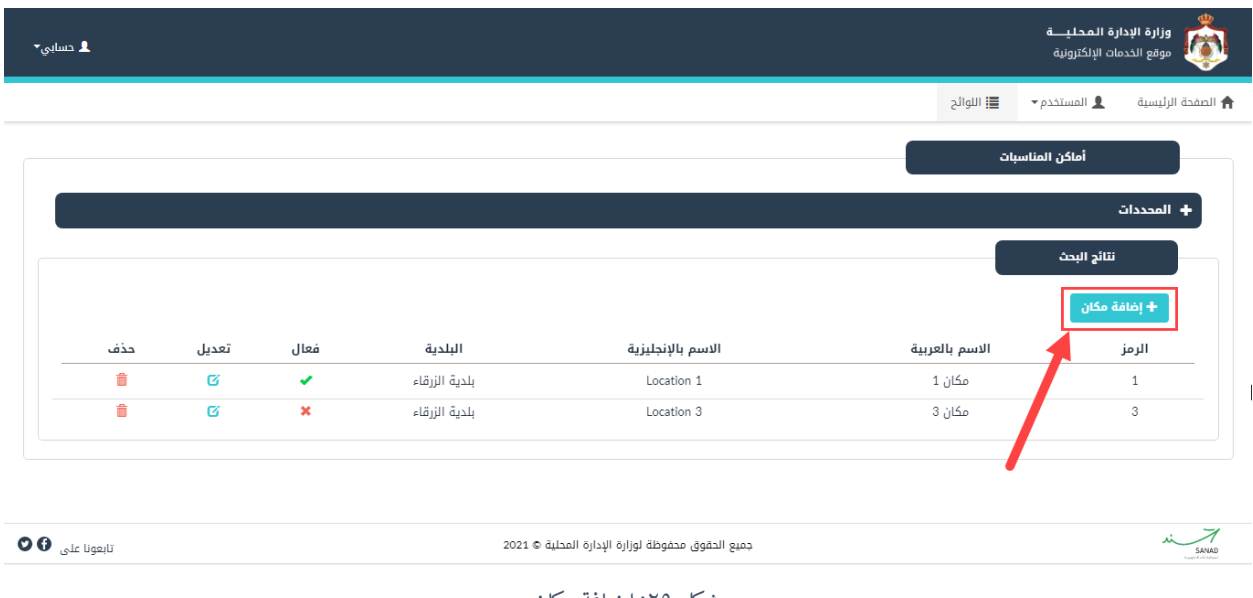

- <span id="page-24-1"></span>شكل ٢٩: إضافة مكان
- ٤. قم بتعبئة الحقول (الترتيب، الرمز، الاسم بالعربية، الاسم بالإنجليزية، البلدية، المكان فعال).

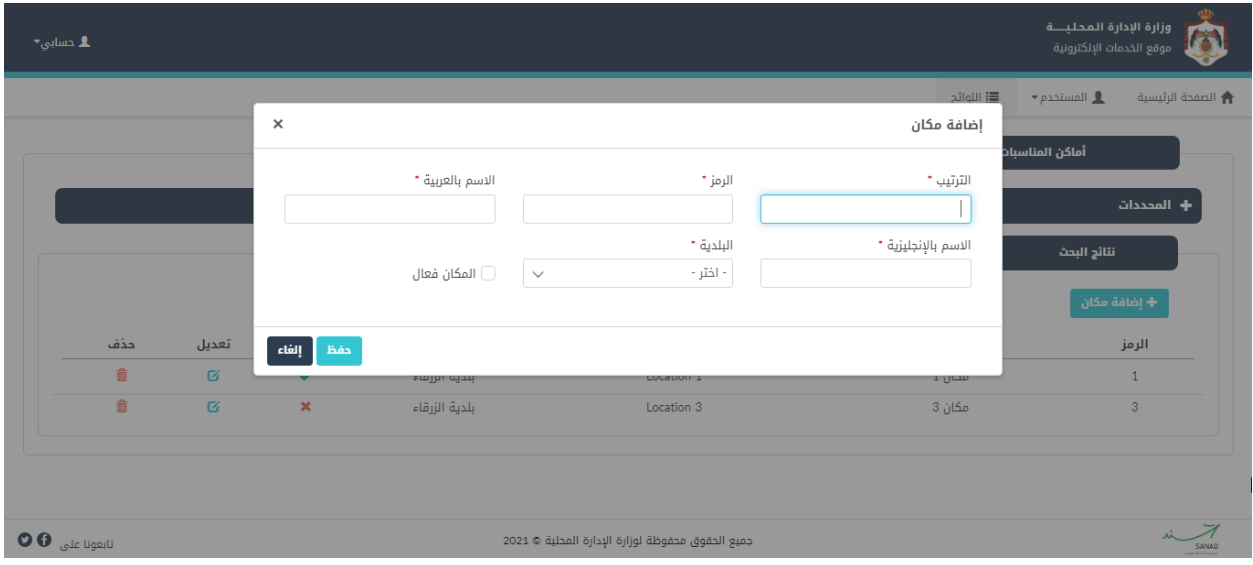

<span id="page-25-1"></span>شكل 30 : إضافة مكان

.5 قم بالضغط عىل ايقونة "حفظ".

#### <span id="page-25-0"></span>٤,٣,٢ تعديل/حذف مكان

للتعديل عىل مكان يتم إتباع الخطوات التالية:

١. من شاشة أماكن المناسبات، قم بالبحث عن مكان معين عن طريق محددات البحث ثم قم بالنقر على "بحث".

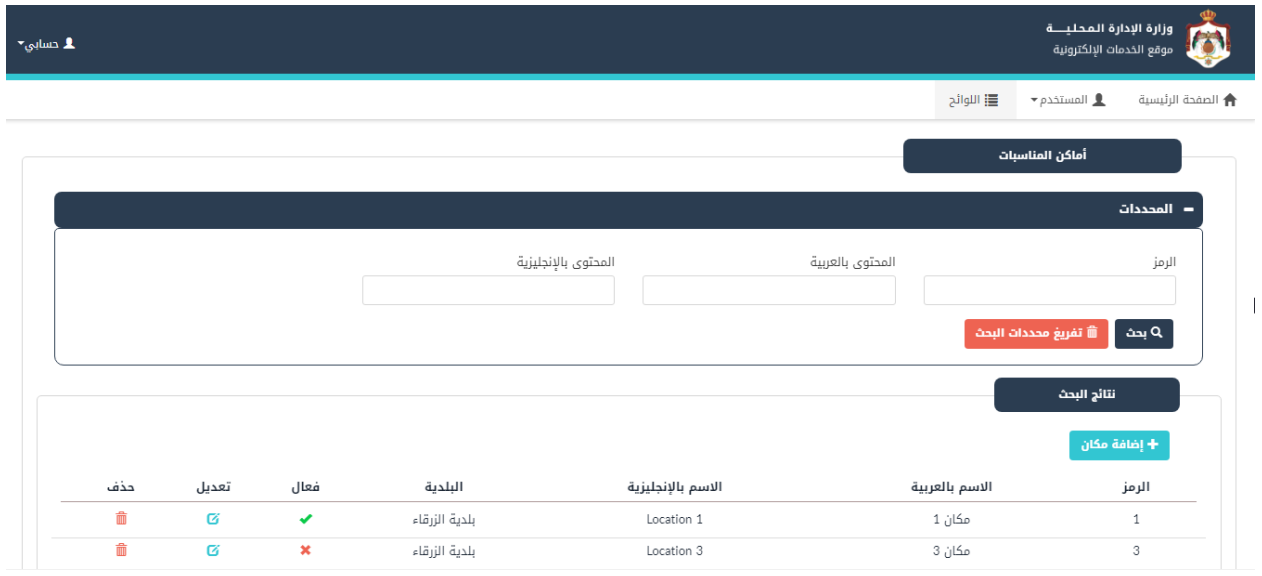

<span id="page-25-2"></span>شكل 31 : شاشة أماكن المناسبات

- .2 قم بالضغط عىل ايقونة "تعديل"، حيث ينتقل النظام اىل شاشة "تعديل المكان".
	- ٣. قم بالتعديل على أحد الحقول، كما هو ظاهر في الشاشة ادناه.

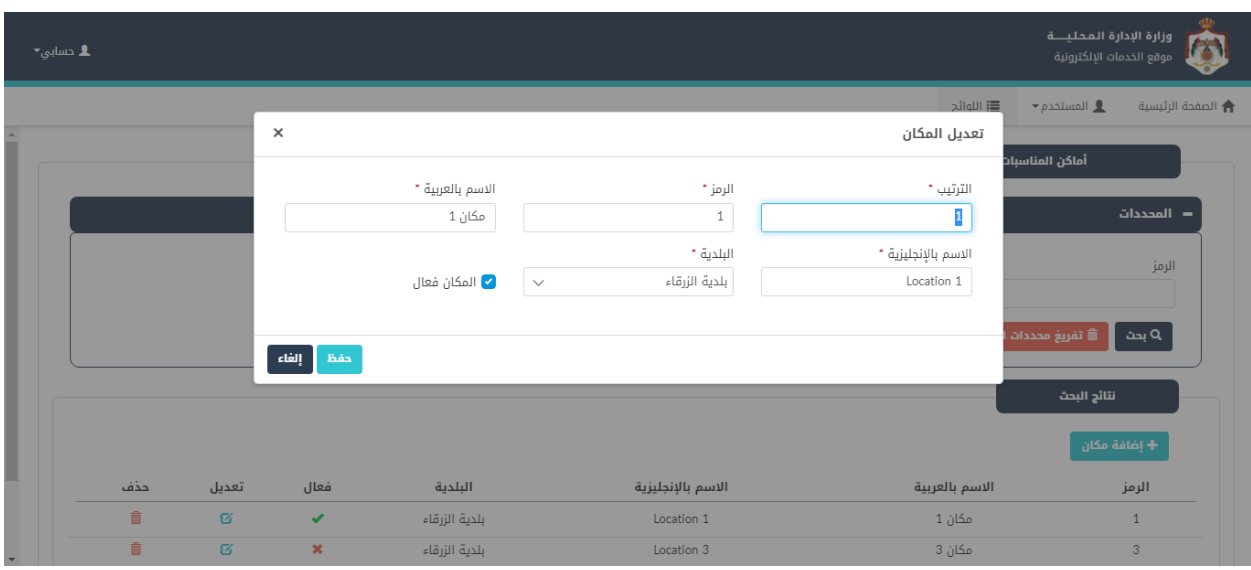

<span id="page-26-0"></span>شكل ٣٢: التعديل على مكان

٤. قم بالضغط على ايقونة "حفظ".

مالحظة:

● لحذف مكان معين، يقوم المستخدم بالضغط على ايقونة "حذف".

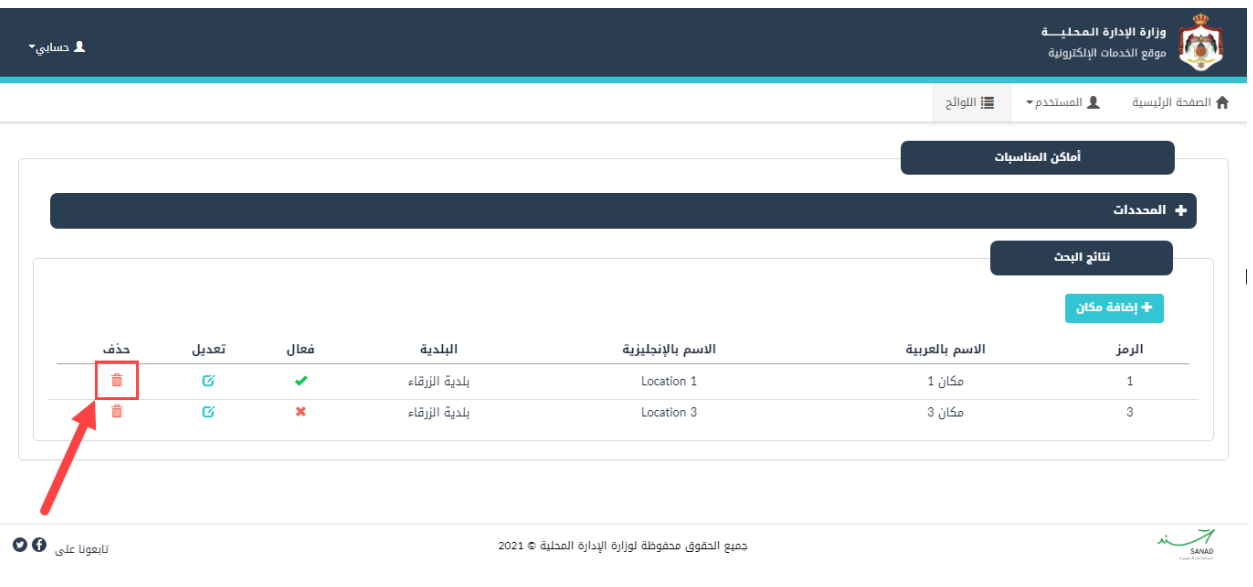

<span id="page-27-2"></span>شكل ٣٣: حذف مكان

## <span id="page-27-0"></span>٤٫٤ أماكن بيع الاضاحي

تعنى هذه الشاشة بإضافة أماكن بيع الاضاحي.

## <span id="page-27-1"></span>إضافة أماكن بيع الاضاحي

لإضافة مكان لبيع الاضاحي يتم إتباع الخطوات التالية:

١. من الصفحة الرئيسية لمدير النظام، قم باختيار "اللوائح"، كما هو ظاهر في الشاشة ادناه.

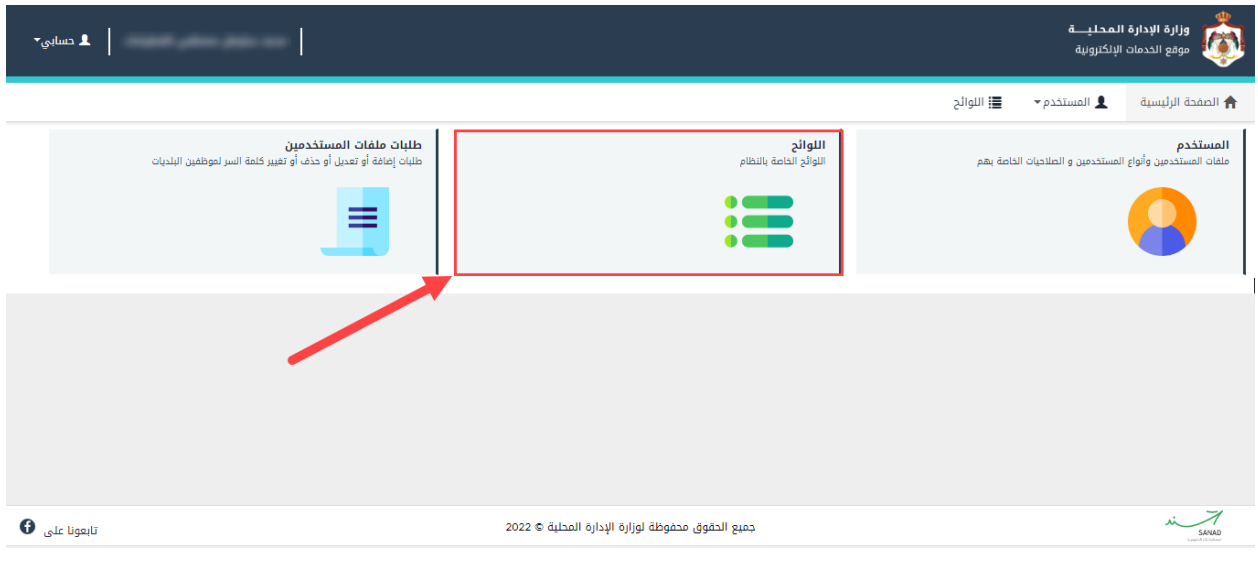

<span id="page-28-0"></span>شكل 34 : الشاشة الرئيسية لمدير النظام

٢. قم بالضغط على أماكن بيع الاضاحي كما في الشاشة ادناه. Ĵ

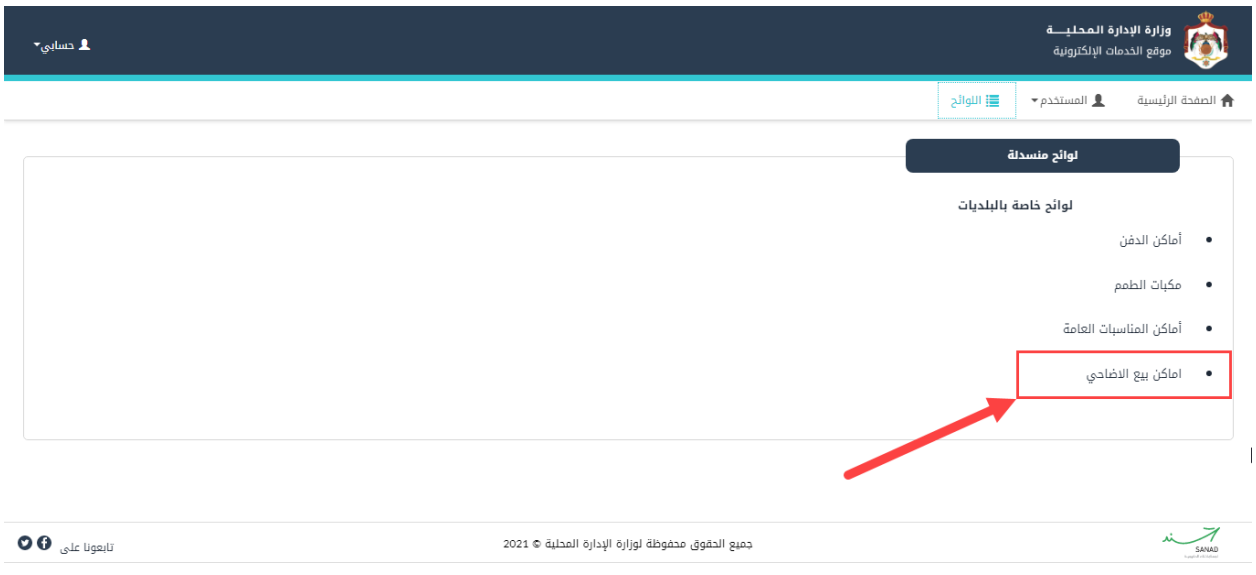

<span id="page-28-1"></span>شكل ٣٥: شاشة اللوائح المنسدلة

٣. قم بالنقر على ايقونة "إضافة مكان" من شاشة أماكن بيع الاضاحي.

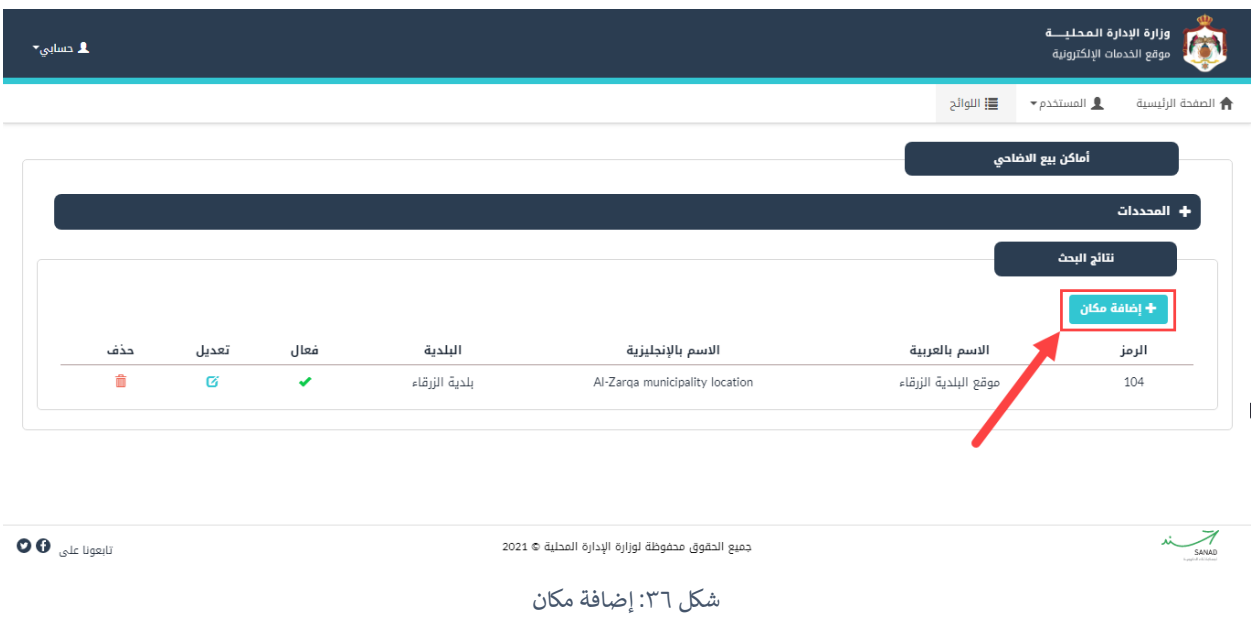

<span id="page-29-0"></span>٤. قم بتعبئة الحقول (الترتيب، الرمز، الاسم بالعربية، الاسم بالإنجليزية، البلدية، المكان فعال).

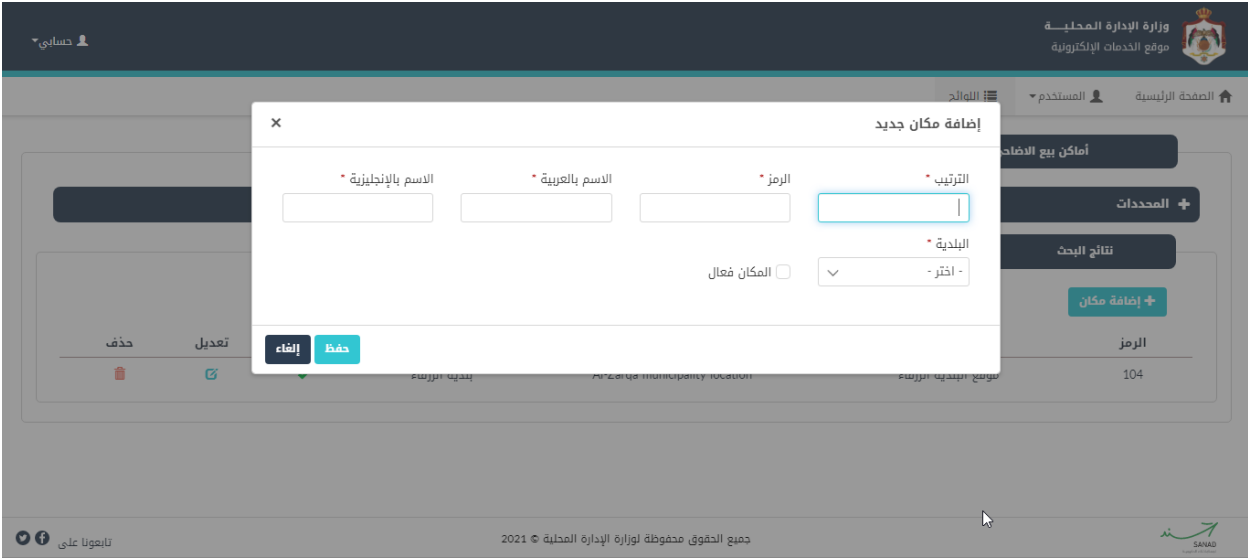

- <span id="page-29-1"></span>شكل 37 : إضافة مكان جديد
- .5 قم بالضغط عىل ايقونة "حفظ".

#### <span id="page-30-0"></span>٤,٤,٢ تعديل/حذف مكان

للتعديل عىل مكان يتم إتباع الخطوات التالية:

١. من شاشة أماكن بيع الاضاحي، قم بالبحث عن مكان معين عن طريق محددات البحث ثم قم بالنقر على "بحث".

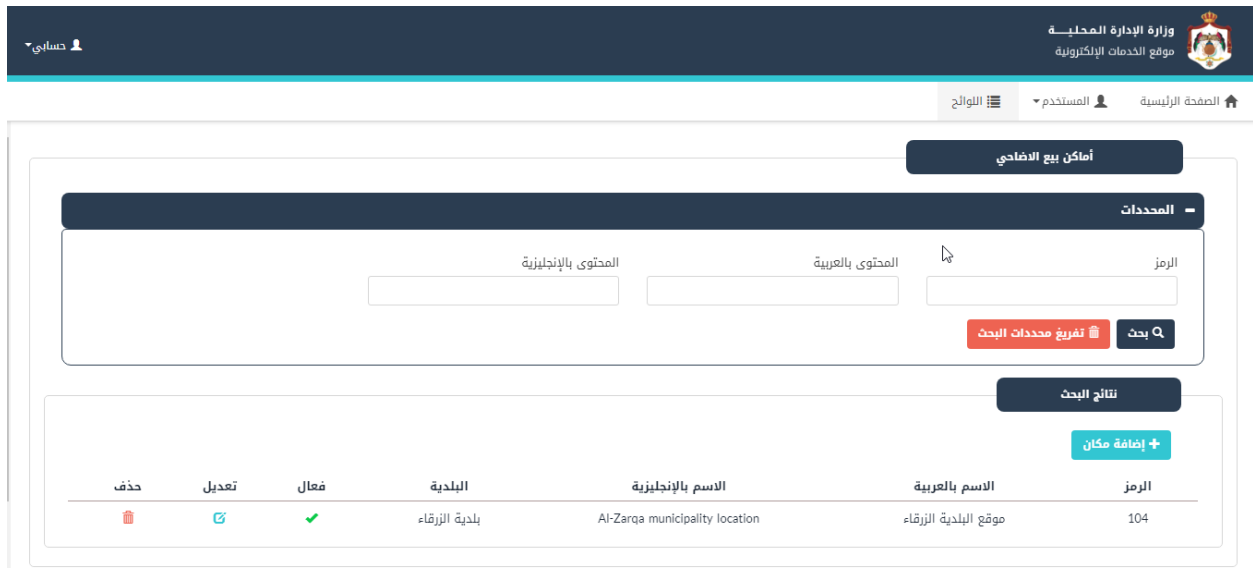

<span id="page-30-1"></span>شكل ٣٨ : شاشة أماكن بيع الاضاحي

- .2 قم بالضغط عىل ايقونة "تعديل"، حيث ينتقل النظام اىل شاشة "تعديل المكان".
	- ٣. قم بالتعديل على أحد الحقول، كما هو ظاهر في الشاشة ادناه.

| $\blacktriangle$ cmlps, |                                                |                                          |                                   |                                            | وزارة الإدارة المحليــــة<br>O<br>موقع الخدمات الإلكترونية |
|-------------------------|------------------------------------------------|------------------------------------------|-----------------------------------|--------------------------------------------|------------------------------------------------------------|
|                         | $\times$                                       |                                          |                                   | 글 ! !!!!!<br>تعديل المكان                  | $\bullet$ المستخدم $\bullet$<br>← الصفحة الرئيسية          |
|                         | الاسم بالإنجليزية *<br>a municipality location | الاسم بالعربية *<br>موقع البلدية الزرقاء | الرمز *<br>104                    | الترتيب *<br>104                           | أماكن بيع الاضاح<br>- المحددات                             |
|                         |                                                |                                          | <mark>√</mark> المكان فعال        | البلدية *<br>بلدية الزرقاء<br>$\checkmark$ | الرمز                                                      |
|                         | إلغاء<br>حفظ                                   |                                          |                                   |                                            | ش تفريغ محددات<br>ے بحث                                    |
|                         |                                                |                                          |                                   |                                            | نتائج البحث<br>+ إضافة مكان                                |
| حذف<br>تعديل            | فعال                                           | البلدية                                  | الاسم بالإنجليزية<br>$\mathbb{Z}$ | الاسم بالعربية                             | الرمز                                                      |
| 意<br>$\overline{G}$     | $\checkmark$                                   | بلدية الزرقاء                            | Al-Zarqa municipality location    | موقع البلدية الزرقاء                       | 104                                                        |

<span id="page-30-2"></span>شكل ٣٩: التعديل على مكان

٤. قم بالضغط على ايقونة "حفظ".

## مالحظة:

● لحذف مكان معين، يقوم المستخدم بالضغط على ايقونة "حذف". .

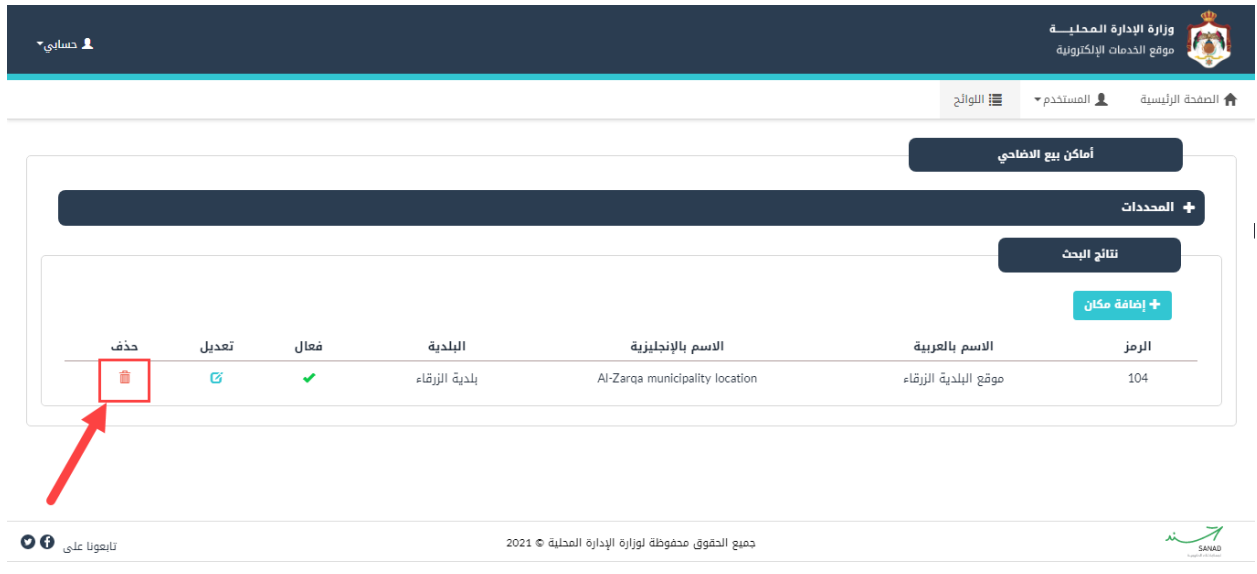

<span id="page-31-3"></span>شكل :40 حذف مكان

#### <span id="page-31-0"></span>0 طلبات ملفات المستخدمين ,

#### <span id="page-31-1"></span>5.1 طلبات ملفات المستخدم ي

تعنى هذه الشاشة باستعراض طلبات إضافة/ تعديل/ حذف مستخدمين او تغيير كلمة السر لموظفين البلدية. ,

#### <span id="page-31-2"></span>**ع رض شاشة طلبات ملفات المستخدم ي**

للدخول الى شاشة طلبات ملفات المستخدمين يتم إتباع الخطوات التالية:

١. من الصفحة الرئيسية لمدير النظام، قم باختيار "طلبات ملفات المستخدمين"، كما هو ظاهر في الشاشة ادناه. .

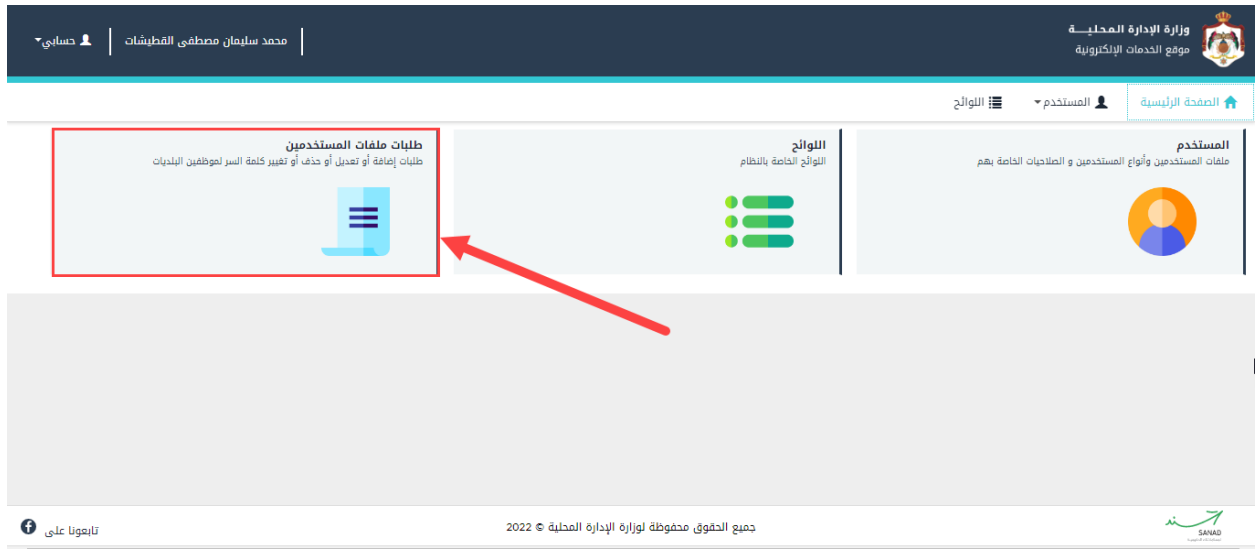

<span id="page-32-0"></span>شكل 41 : الشاشة الرئيسية لمدير النظام

.2 تعرض الشاشة الطلبات المقدمة من البلدية وحالة كل طلب.

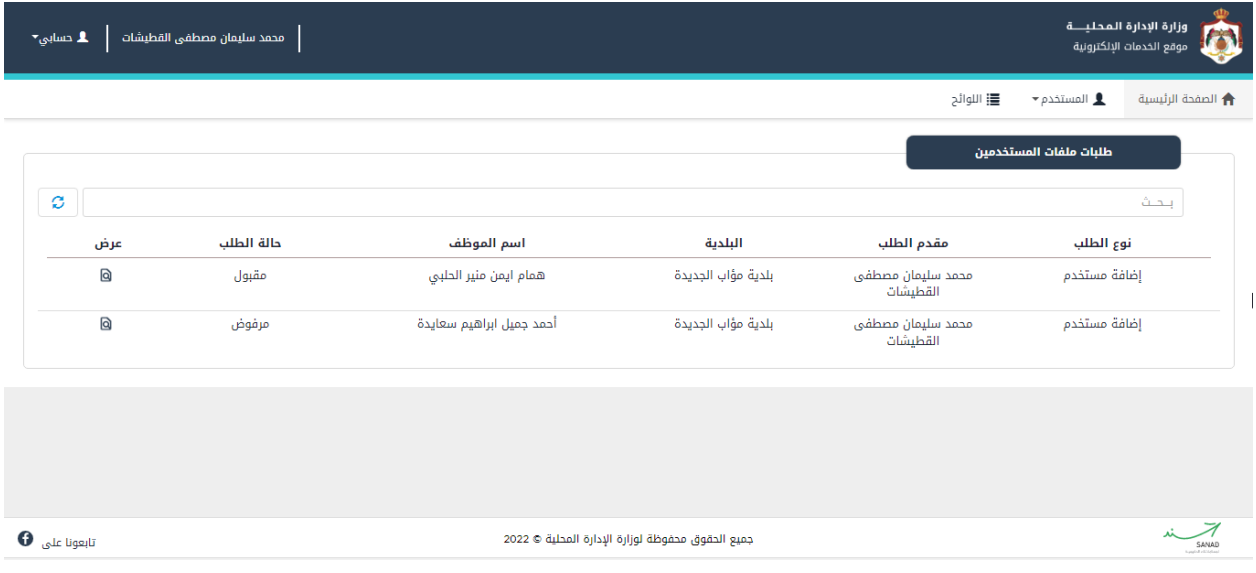

<span id="page-32-1"></span>شكل ٤٢: شاشة طلبات ملفات المستخدمين

.3 قم بالضغط عىل ايقونة "عرض" الستعراض تفاصيل الطلب.

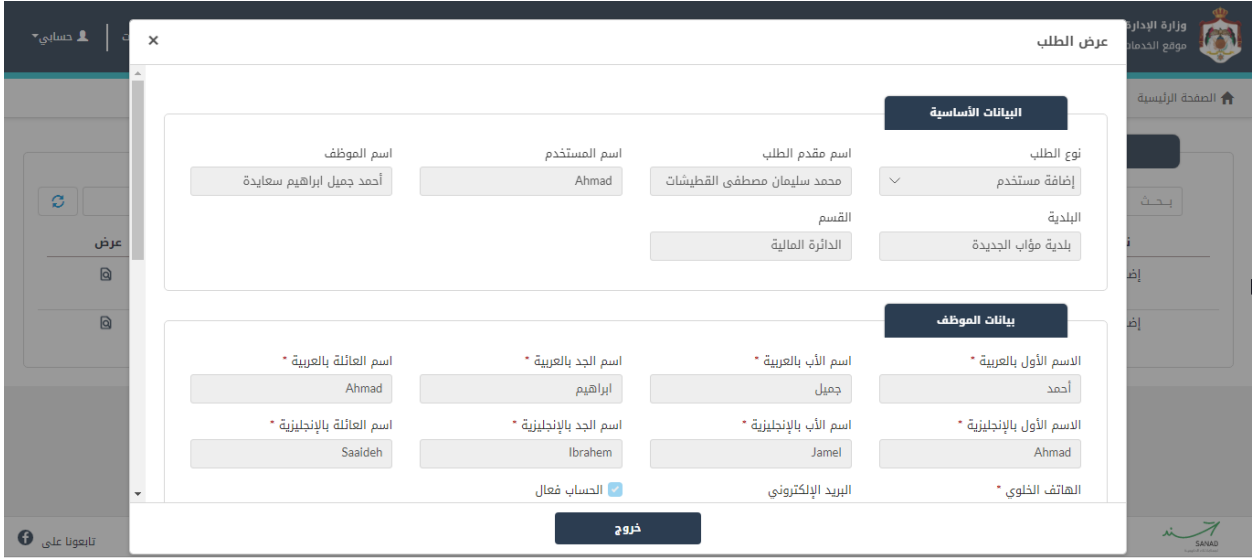

<span id="page-33-0"></span>شكل ٤٣: شاشة عرض الطلب